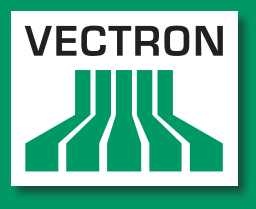

**Leading in POS Technology** 

# VECTRON SYSTEMS

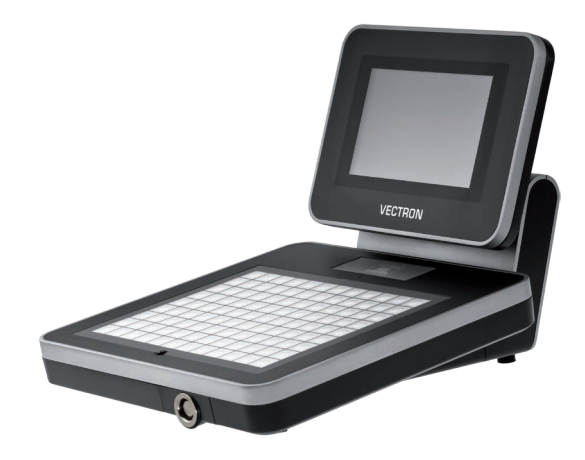

# Vectron POS Mini II

User manual

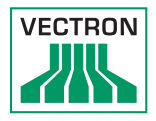

Your Vectron dealer

**Stamp**

Date: 2017-01-31

© 2017 by Vectron Systems AG

Subject to error and technical modification

Vectron Systems AG Willy-Brandt-Weg 41 www.vectron.de Manufacturer 48155 Muenster, Germany

> Vectron Leading in POS Technology

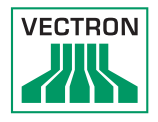

# Contents

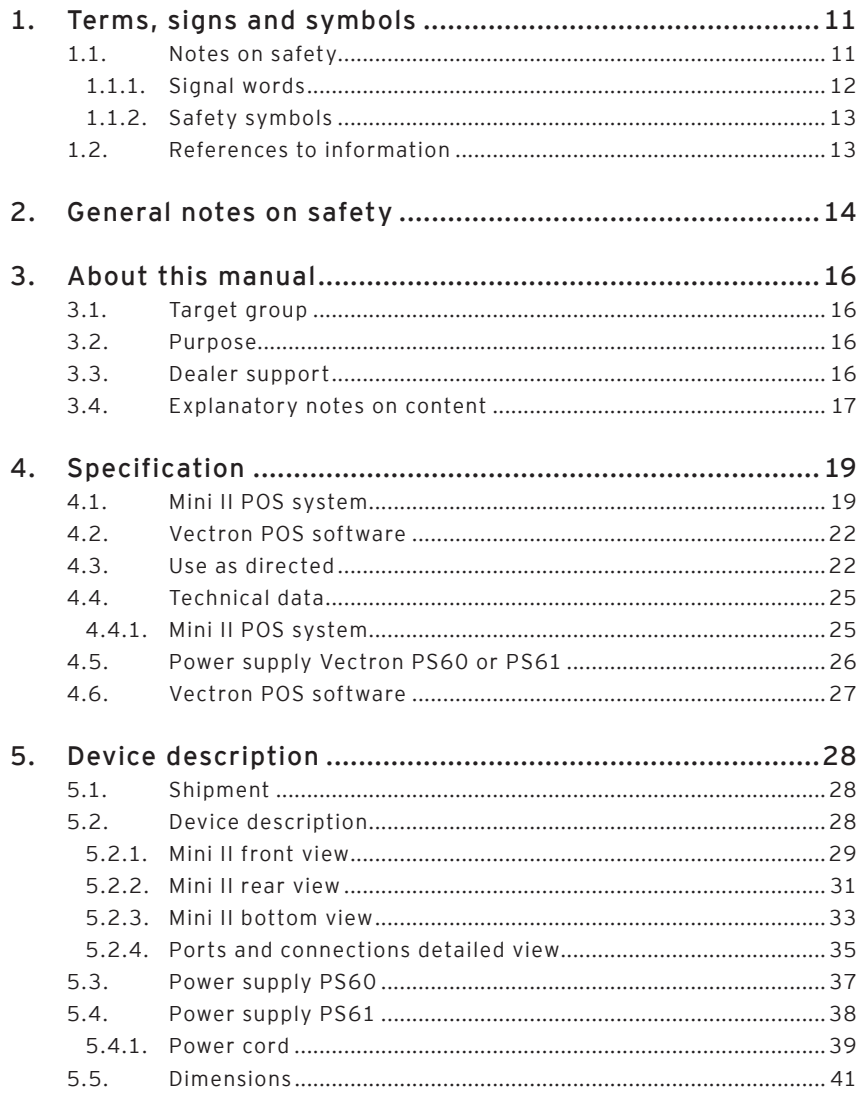

# POS Mini II

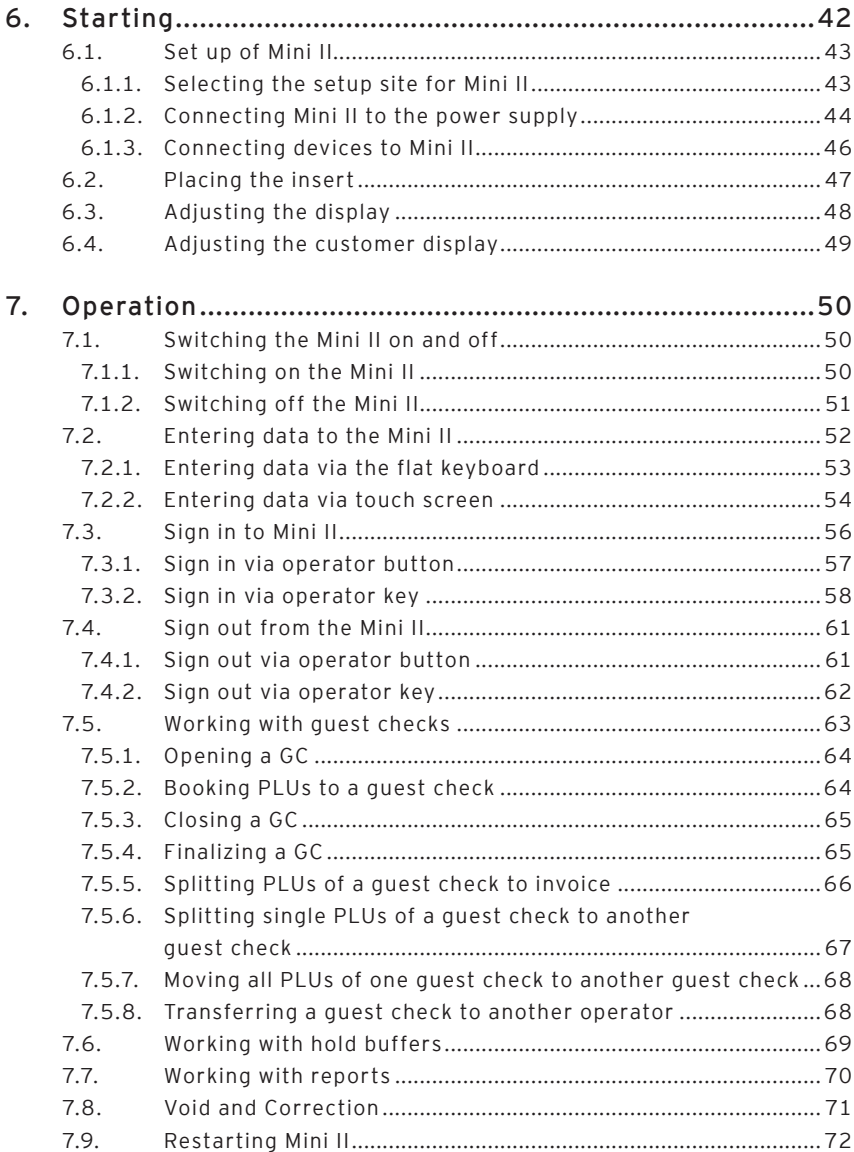

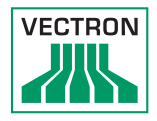

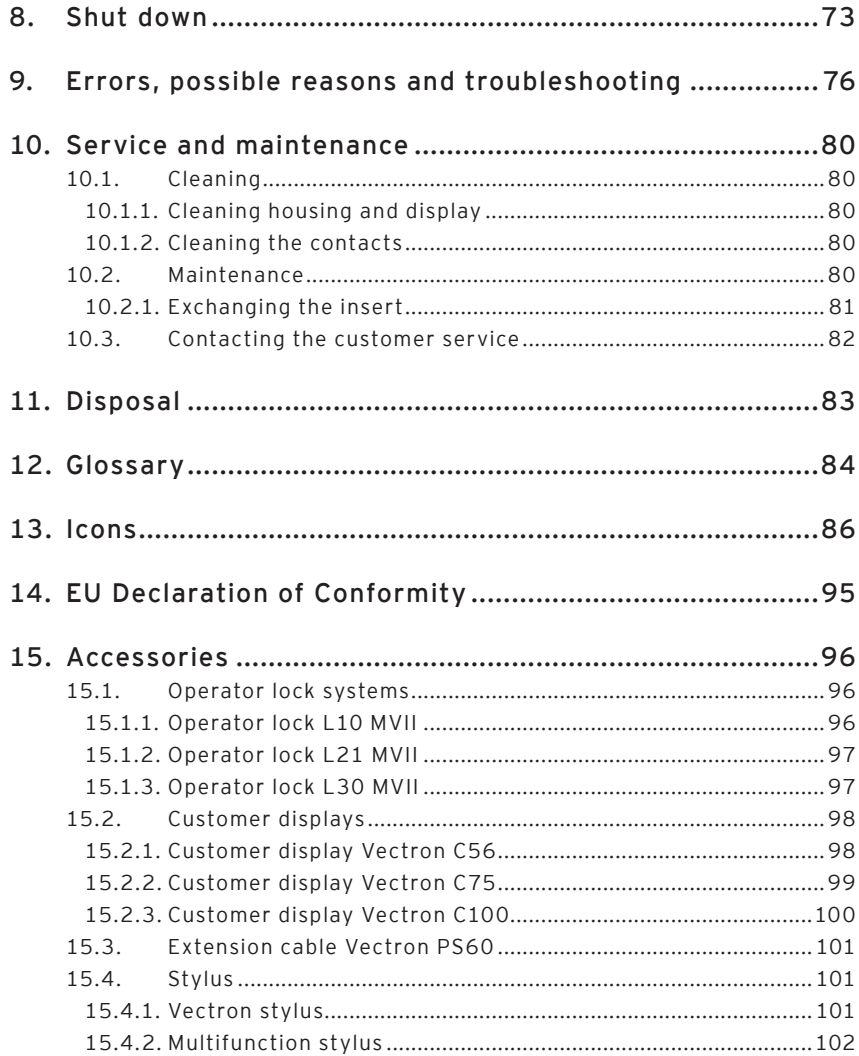

# POS MINI II

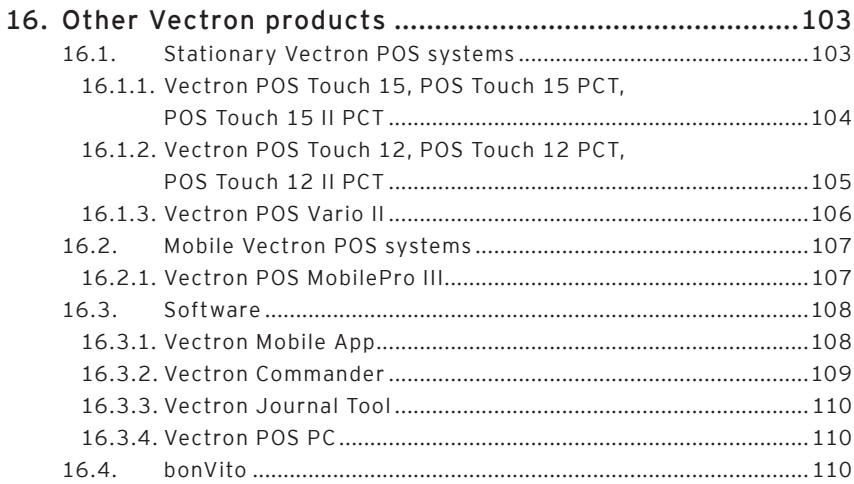

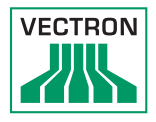

# <span id="page-10-0"></span>1. Terms, signs and symbols

This chapter informs you about the terms, signs and symbols that are used in this manual.

### 1.1. Notes on safety

This user manual contains safety notes, which indicate hazards when operating the Vectron POS Mini II, in the following referred to as Mini II.

Each safety note consists of three elements, the signal word (1), the word message (2) and the safety symbol (3).

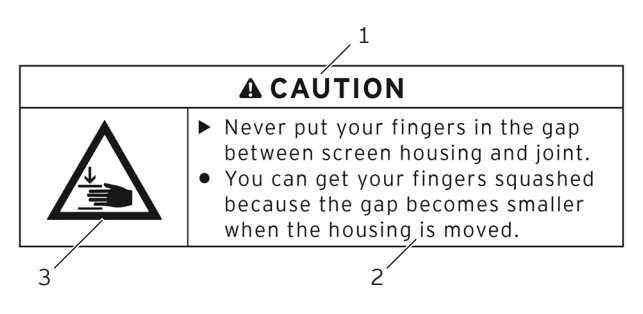

Fig. 1: Example for a safety note

The instructions following the safety note tell you how to behave in order to avoid the hazard.

### <span id="page-11-0"></span>1.1.1. Signal words

Signal words inform you about the risk of danger. The risk contains information on how serious injuries are and how probable it is that an injury will occur.

# A **DANGER**

The signal word "DANGER" indicates a danger with high risk, which will result in death or severe injury if it is not avoided.

# A **WARNING**

The signal word "WARNING" indicates a danger with medium risk, which could result in death or severe injury if it is not avoided.

# A **CAUTION**

The signal word "CAUTION" indicates a danger with low risk, which could result in minor injuries if it is not avoided.

# **NOTICE**

The signal word "NOTICE" indicates a danger, which could result in material damage if it is not avoided.

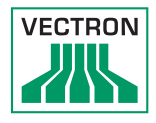

### <span id="page-12-0"></span>1.1.2. Safety symbols

Each safety note contains a safety symbol, which marks the hazard graphically. If no special safety symbol is available, the general safety symbol is used.

Safety symbols have the following meaning:

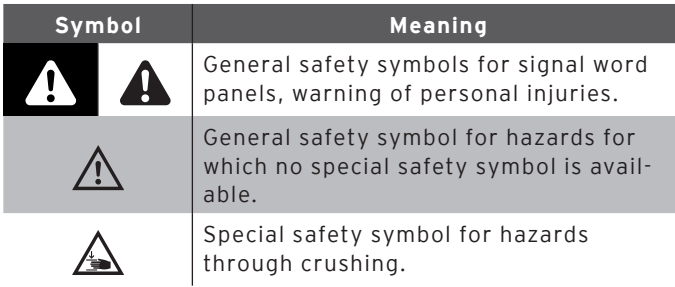

### 1.2. References to information

This user manual contains information that refer to helpful information concerning the handling of Mini II.

The information signal has the following meaning:

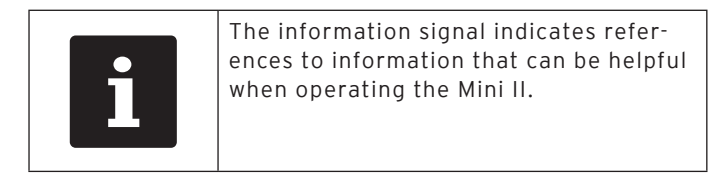

# <span id="page-13-0"></span>2. General notes on safety

This chapter informs you about general hazards that exist when operating the Mini II.

# A **DANGER**

### **Deadly shock caused by damaged POS system components.**

- $\triangleright$  Disconnect the mains cable from the power grid in case of damage.
- ▶ Contact your Vectron specialist retailer when POS system components are damaged.

# A **CAUTION**

### **Pinching of fingers when aligning the screen.**

The gap between the screen housing and the joint changes during alignment.

- $\triangleright$  Do not insert your fingers between the screen housing and the joint.
- $\triangleright$  Before aligning the screen see the notes in chapter 6.3 ["Adjusting the display" on page 48.](#page-47-0)

### **Danger of tripping and damaging device caused by device cables lying unprotected in the room.**

 $\triangleright$  Route the device cables so that they do not pose a potential hazard!

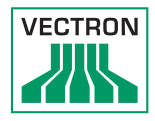

## **NOTICE**

### **Damage of POS system components caused by excessively high voltages or currents.**

- $\triangleright$  Use an earthed socket to which alternating current between 110 and 240 volts is connected.
- $\triangleright$  Use power sources which are protected with a residualcurrent circuit breaker.

### **Malfunctions caused by faulty programming.**

- $\triangleright$  Only change the programming when your are absolutely sure of the effects this will have.
- $\triangleright$  Protect the programming and programming functions with passwords.
- $\triangleright$  Your Vectron dealer will support you should you have questions on programming or will program the POS system according to your requirements.

### **Damage of touch screen through unsuitable objects.**

 $\blacktriangleright$  Please touch the screen exclusively with fingers or the provided stylus.

### **Burn-in effect through static image content.**

Shadow images can remain visible on the display due to static image content.

- $\blacktriangleright$  Please configure the screen saver.
- $\triangleright$  Your Vectron dealer will support you should you have questions on programming or will program the POS system according to your requirements.

### **Aggressive cleansers can damage the housing surface.**

- $\triangleright$  Do not use any scouring or dissolving agents for cleaning.
- $\blacktriangleright$  If necessary clean the housing surface with a smooth, lint-free cloth. In case of strong contamination you can dampen the cloth with water or with a mild, residue-free cleanser.

### **Damage to POS system components when transporting in unsuitable packing.**

 $\triangleright$  Dispatch the POS system components exclusively in the original packing.

# <span id="page-15-0"></span>3. About this manual

This user manual is part of the Mini II. The user manual must be kept together with Mini II. When forwarding the Mini II please forward this manual as well.

### 3.1. Target group

This user manual is meant for end users of the Mini II.

### 3.2. Purpose

This user manual informs you about performance and features of the Mini II. It is meant to inform you about how to start, operate and close down the Mini II.

### 3.3. Dealer support

Vectron Systems AG is the manufacturer of Mini II. Vectron does not sell the Mini II directly to end users. The Vectron specialist dealer from whom you purchased the Mini II is your contact partner for all questions concerning the POS system.

The Mini II POS systems which Vectron sells to their specialist dealers are neither programmed nor configured. Your Vectron dealer should have programmed and configured your Mini II POS system after consulting you and according to your requests.

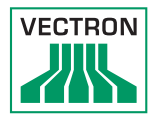

For this reason, this user manual contains only the information that applies for all Mini II POS systems, since the Vectron POS software should be programmed and configured individually for you. This user manual does not contain information about programming and configuration of the Mini II POS system.

You should have obtained detailed training and documentation, adjusted to your programming and configuration of Vectron POS software, from your Vectron dealer.

### 3.4. Explanatory notes on content

The chapter ["Specification"](#page-18-0) gives an overview on the tasks for which you can use the Mini II. In chapter ["Device](#page-27-0)  [description"](#page-27-0) you are informed about the components of Mini II, where you find the components, their designation and the functions they have.

The chapter ["Starting"](#page-41-0) explains the preparations required for starting the Mini II. The normal mode of the Mini II is explained in chapter ["Operation"](#page-49-0). The chapter ["Shut down"](#page-72-0) describes how to shut down the Mini II if you do not use it for a longer period.

The chapter ["Errors, possible reasons and troubleshoot](#page-75-0)[ing"](#page-75-0) helps you to remove errors. The chapter ["Service and](#page-79-0)  [maintenance"](#page-79-0) explains how to clean the Mini II and how to get technical support.

The chapter ["Disposal"](#page-82-0) describes how to dispose of Mini II after use. The ["Glossary"](#page-83-0) explains abbreviations and terms that are used in connection with Mini II. The chapter ["Icons"](#page-85-0) explains the graphical elements of Mini II and their meaning.

The ["EU Declaration of Conformity"](#page-94-0) certifies the guidelines with which Mini II complies and according to which standards the Mini II was built.

The chapter ["Accessories"](#page-95-0) informs you about additional products that you can buy and use together with Mini II. The chapter ["Other Vectron products"](#page-102-1) informs you about other products, which Vectron offers in addition to Mini II.

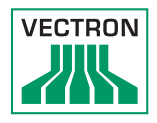

# 4. Specification

<span id="page-18-0"></span>This chapter informs you about the features, the technical data and the intended use of Mini II.

Mini II is a stationary POS system that consists of two components: the stationary POS system and the power supply Vectron PS60/PS61 with a power cord.

### 4.1. Mini II POS system

Mini II is a stationary POS system, which you can also use without network connection.

The two housing parts of Mini II consist of anthracite plastic with a chrome-plated metal frame. A metal hinge connects the two housing parts. The design of the upper housing parts prevents splash water and crumbs from penetrating.

The hinge between display- and keyboard housing allows tilting the display vertically in order to adjust it to your field of vision.

Via the touch screen you enter data like bookings with your finger or the touch pen. You can also enter data by pressing the keys of the flat keyboard.

A brightness sensor in the keyboard housing meters the illuminance and controls the display brightness.

An operator lock is mounted to the keyboard housing of Mini II. With the appropriate operator key you log in to Mini II. Your Vectron dealer should have configured the operator lock for you.

The keyboard housing of Mini II has a compartment for Vectron specialist dealer information, to which your Vectron dealer should have inserted a card with contact information.

In a network you can configure the Mini II as client or as server. A client sends for example data to a server, which manages the POS systems network and processes the received data.

Your Vectron dealer can integrate the Mini II via network interface to a POS system network, so that the Mini II can receive data via the network and send data to other POS systems.

A loudspeaker is integrated to the display housing of Mini II. Mini II uses sounds to inform you about received messages, which were sent e.g. by a ServiceCall. Please ask your Vectron dealer to configure the sounds for you.

At the bottom of Mini II you find a bracket with ports. In addition to the internal loudspeaker you can connect stereo loudspeakers to the audio port.

The six USB- and six serial ports at the bottom serve for connecting external devices like e.g. printers, customer displays and scanners. At the left side of Mini II there are two more USB ports for connecting e.g. an USB stick or a USB keyboard.

Mini II provides two ports to which you can connect cash drawers. By means of a Y-cable you can connect up to four cash drawers.

Mini II has a cache and a flash memory. In case of power failure, the cache, where data is stored during operation of the Mini II, is supplied with power by means of a buffer battery. After switching off the Mini II data is stored in the flash memory.

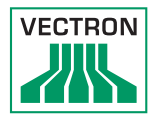

An SD-card slot is inserted in the Mini II. It serves for reading and writing on SD-cards and SDHC-cards, e.g. for storing and restoring data. For this purpose you require an SD-card, which is not included in delivery.

Your Vectron dealer can mount a customer display to the customer display connection of Mini II , which shows texts and graphics. Please ask your Vectron dealer if you want him to mount and configure a customer display.

Your Vectron dealer should have configured and programmed the Mini II according to your requests.

### EN

### 4.2. Vectron POS software

Mini II is supplied with Vectron POS software, which your Vectron dealer configured and programmed.

All Vectron POS systems use the same software. The user interface can be adjusted individually to the different mobile and stationary POS systems.

The functions that can be used with the installed Vectron POS software depend on the applied software version, configuration and programming of the Mini II.

### 4.3. Use as directed

Mini II may be used as POS system. The power supply Vectron PS60/PS61 may be used for supplying the Mini II with power.

Use the supplied power cord with safety plug to connect Mini II and power supply Vectron PS60/PS61 to a grounded socket. Using other power supplies and power cords is not as directed. The power supply network must be protected with a fault current circuit breaker.

Mini II and power supply Vectron PS60/PS61 must not be opened. During normal operation of Vario II the port covers must not be removed from the ports. POS system and accessories must not be changed.

The operating company of Mini II is responsible for storage and backup of data created with the Mini II. The data is to be processed and stored in such a way that they comply with e.g. the demands of fiscal authorities.

Depending on configuration and programming of the Vectron POS software, operators can modify the stored data,

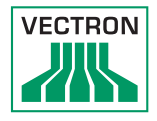

configuration and programming of the Mini II, for instance the PLU- or rights table for operators. Furthermore, operators can carry out functions like void if these are enabled in the rights management of the POS system.

You should protect yourself against undesired changes of the above mentioned parts of programming. This can be achieved by using operator keys, RFID cards and passwords.

Each operator should be assigned his required authorization in the rights table of the POS system. Operator keys and RFID cards, which enable these rights, must exclusively be accessible to the respective operators. The passwords must exclusively be known by the respective operators.

Operator rights must be assigned thoroughly, since operators - depending on their rights - can change or delete data, configuration and programming of Mini II. These changes can cause you financial damage or lead to penal consequences, for instance if the stored data does no longer comply with demands of the fiscal authorities.

The operating company is responsible for assigning the operator rights. Prior to starting, your Vectron dealer should draw up a concept for the assignment of operator rights together with you. Each operator of Mini II should exclusively be granted the rights he requires.

Your Vectron dealer is responsible for programming and configuration of the Mini II. Vectron advises you not to modify the programming and configuration yourself. Please contact your Vectron dealer for any questions and demands concerning programming and configuration.

Mini II and the power supply Vectron PS60/PS61 must be operated under ambient conditions as described [in chapter](#page-24-0)  [4.4 "Technical data" on page 25](#page-24-0) . The Mini II must not

be set up in the open. Operating the components out of these ambient conditions is not as directed.

The touch screen must exclusively be touched with touch pen or fingers.

Operation of Mini II is exclusively allowed with Vectron original accessories or accessories approved by Vectron. Your Vectron dealer will inform you about accessories that you can use together with the Mini II.

Keep the packaging material for dispatch purposes. Send the Mini II exclusively in its original packaging. Vectron Systems AG does not accept liability for damages due to improper packaging.

Use as directed also includes the reading and understanding of this user manual. In addition, the accidental regulations of the professional organizations have to be observed.

Any other use than the one described is not as directed. Vectron Systems AG does not accept liability for damages or injuries resulting from improper use.

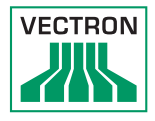

# 4.4. Technical data

<span id="page-24-0"></span>This chapter informs you about the technical data of Mini II.

### 4.4.1. Mini II POS system

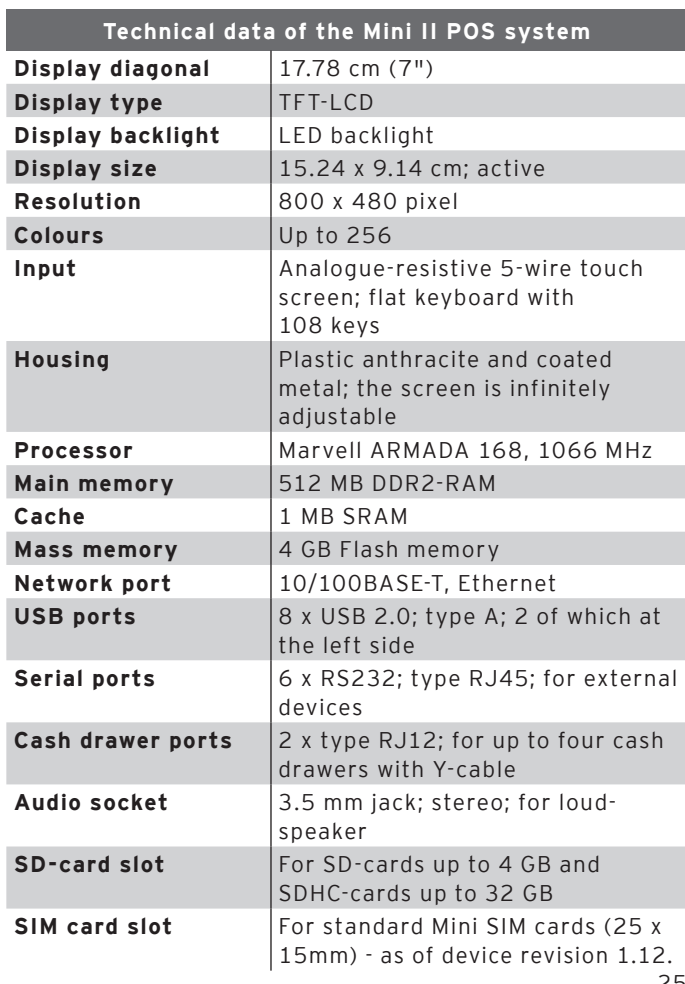

# POS Mini II

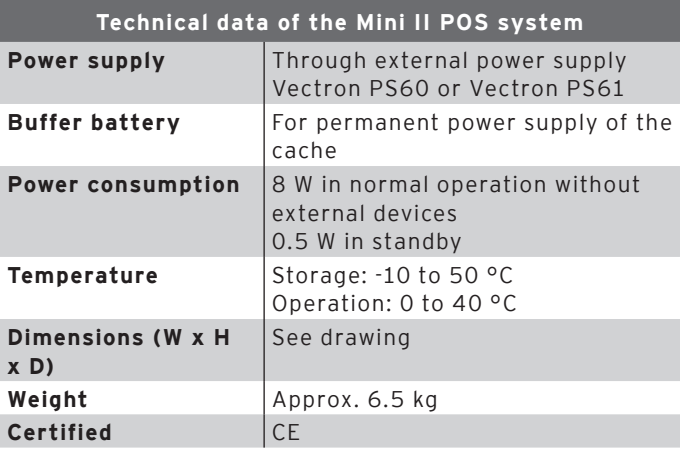

## 4.5. Power supply Vectron PS60 or PS61

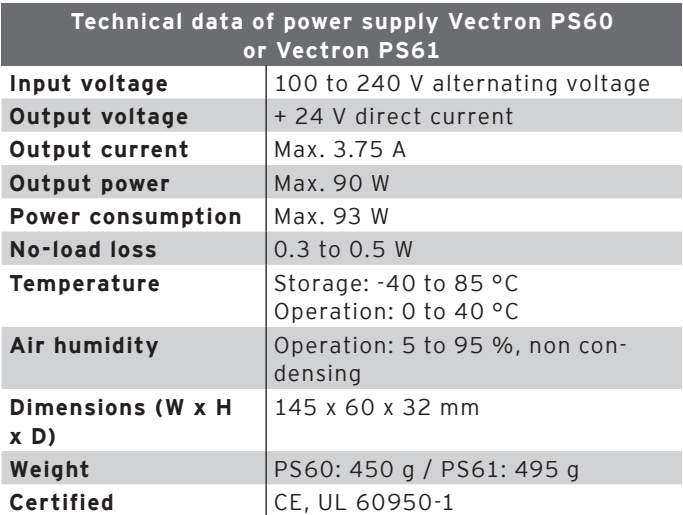

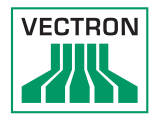

# 4.6. Vectron POS software

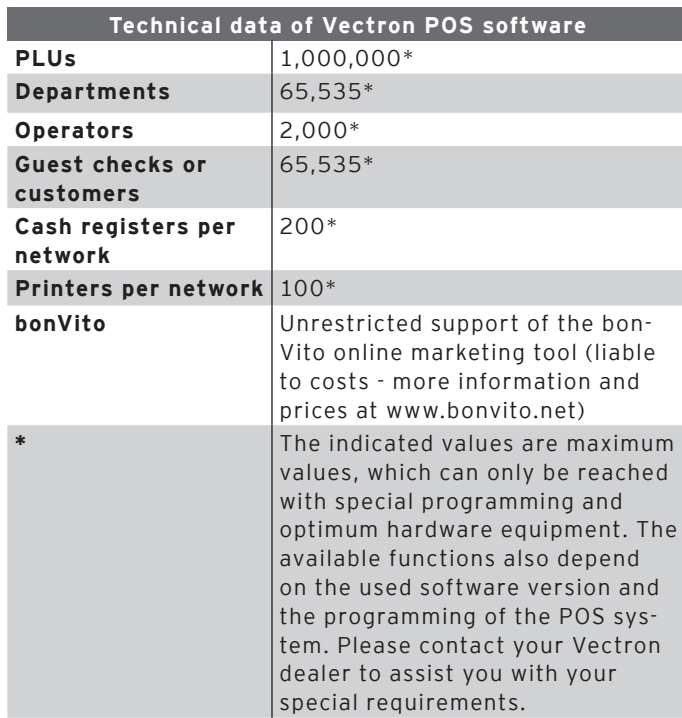

# 5. Device description

<span id="page-27-0"></span>Here you are informed about the components of the Mini II, where you find the components, their designation and their functions.

### 5.1. Shipment

Shipment of the Mini II POS system comprises the parts listed below. Please check the correct delivery on receipt.

- Vectron POS Mini II POS system
- Operator lock as per order
- Two covers for the SD-card- and SIM-card slot; one when the card is inserted, one for the empty casing
- Power supply Vectron PS60/PS61
- Power cord
- Four operator keys Vectron L10 or L20 for operator lock Vectron L10 or Vectron L20
- Vectron POS software with licence
- User manual
- Dispatch box

### 5.2. Device description

Here you are informed about the components of the Mini II, where you find the components and their designation.

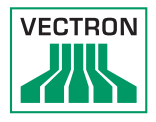

## 5.2.1. Mini II front view

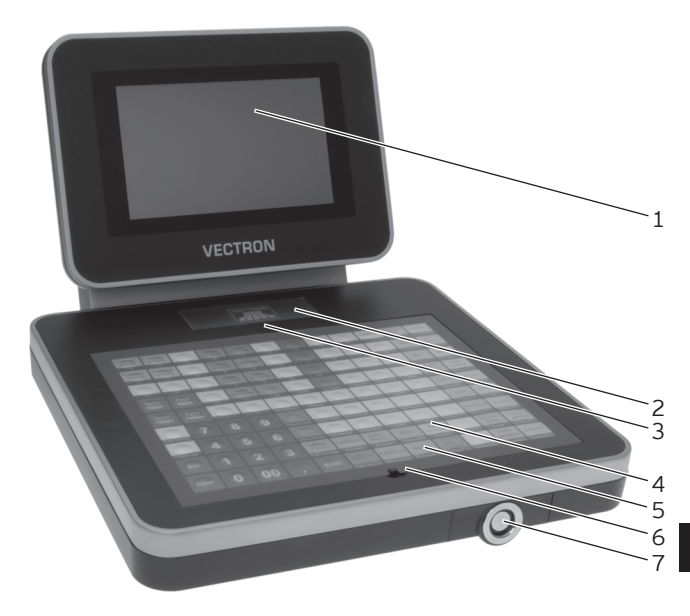

Fig. 2: Mini II front view

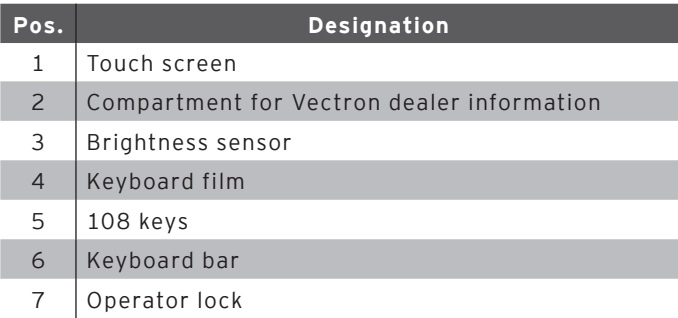

#### Touch screen pos. 1

Via the touch screen you enter data to Mini II using a touch pen or your fingers.

### Compartment for Vectron dealer information pos. 2

Your Vectron dealer should have inserted a card with contact information to this compartment.

#### Brightness sensor pos. 3

The brightness sensor meters the illuminance and controls the display brightness.

#### Keyboard film pos. 4

Via the flat keyboard you enter data to the Mini II by pressing the keys. Underneath the keyboard film a sheet is inserted, which illustrates the functions.

### Keys pos. 5

The 108 keys are allocated to the functions that you can carry out by pressing them.

#### Keyboard bar pos. 6

The keyboard bar serves for lifting the keyboard film.

#### Operator lock pos. 7

By means of an operator key you log in to Mini II via the operator lock.

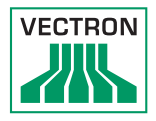

## 5.2.2. Mini II rear view

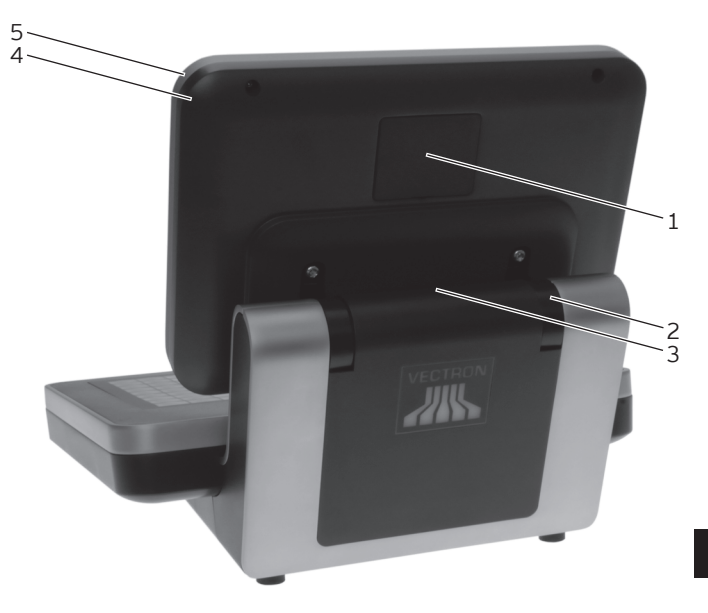

Fig. 3: Mini II rear view

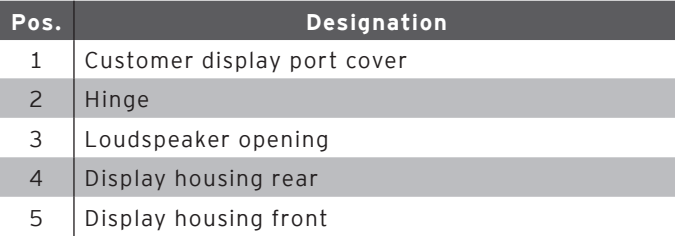

#### Customer display port cover pos. 1

Behind this cover you find the port for a customer display, which you can purchase as accessory.

### Hinge pos. 2

The hinge connects display housing and keyboard housing. It serves for tilting the housing in order to adjust the display to your angle of view.

#### Loudspeaker opening pos. 3

A loudspeaker is mounted behind this opening. Via this loudspeaker the Mini II can play system sounds for example.

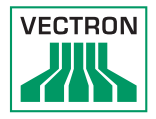

# 5.2.3. Mini II bottom view

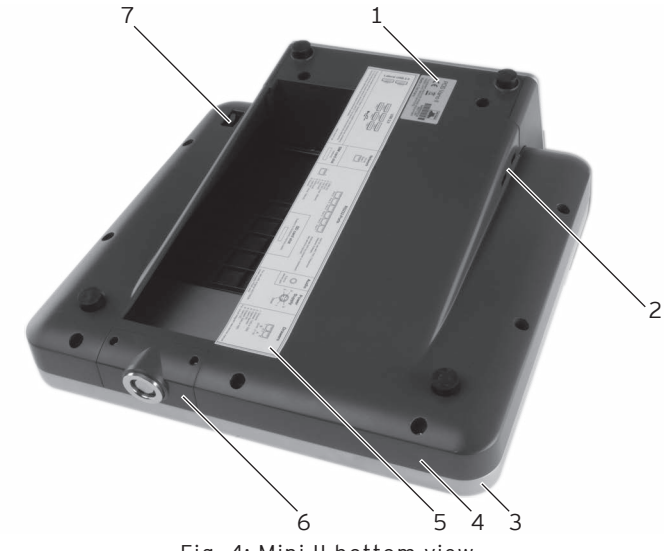

Fig. 4: Mini II bottom view

EN

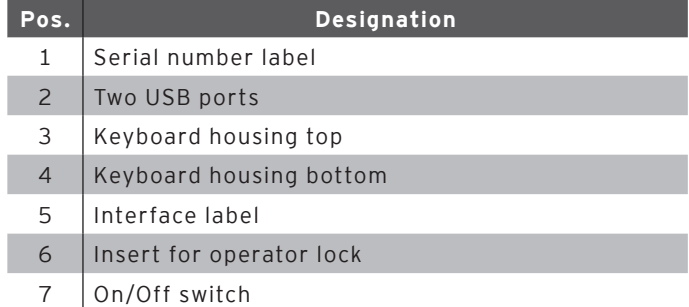

### Serial number label pos. 1

The serial number label serves for unambiguous identification of the Mini II. The label contains the product designation and the serial number of the Mini II.

#### USB ports pos. 2

Via the USB ports you can connect external devices and storage media to the Mini II.

#### Interface label pos. 5

The interface label informs you about the designation of interfaces and their functions.

### Insert for operator lock pos. 6

The operator lock is mounted to this insert. Your Vectron dealer can remove the insert from the keyboard housing. Your Vectron dealer can remove the operator lock from the insert and replace it by another operator lock.

### On/Off switch pos. 7

The On/Off switch serves for switching on and off the Mini II.

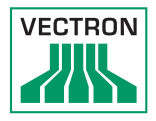

# 5.2.4. Ports and connections detailed view

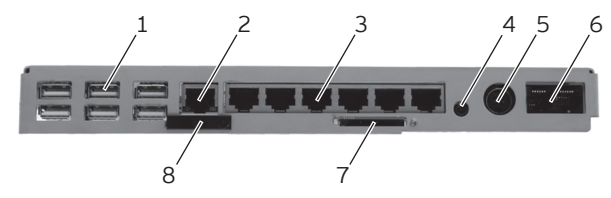

Fig. 5: Ports and connections detailed view

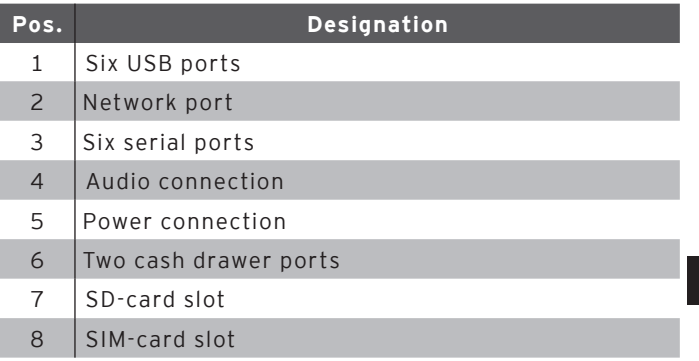

#### USB ports pos. 1

Via the USB ports you can connect external devices and storage media to the Mini II.

#### Network port pos. 2

To the network port you can connect a network cable.

#### Serial ports pos. 3

Via the serial ports you can connect external devices to Mini II.

#### Audio connection pos. 4

To the audio port you can connect stereo loudspeakers, e.g. for playing system sounds.

#### Power connection pos. 5

The power plug of the Vectron PS60/PS61 is connected to the power supply.

#### Cash drawer ports pos. 6

To the cash drawer ports you can connect up to four cash drawers with a Y-cable.

#### SD-card slot pos. 7

To the SD-card slot you can insert an SD- or SDHC-card, e.g. for storing data.

#### SIM-card slot pos. 8

To the SIM-card slot you can insert a SIM-card, which for example encrypts data.
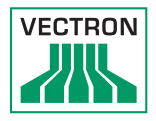

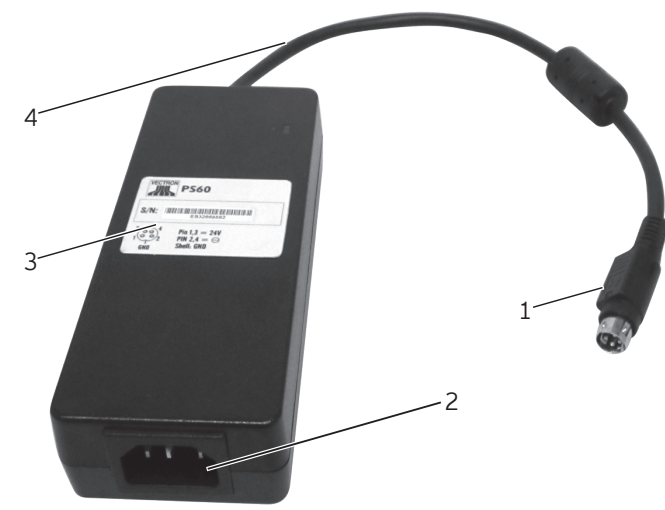

# 5.3. Power supply PS60

Fig. 6: Power supply PS60

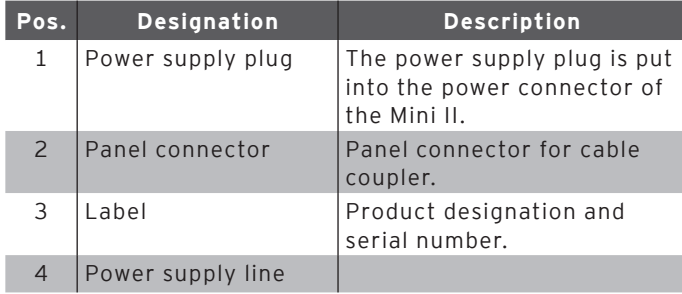

# 5.4. Power supply PS61

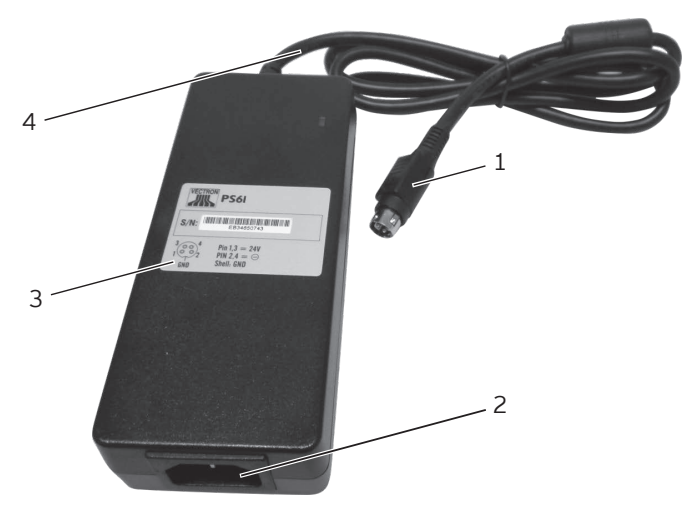

Fig. 7: Power supply PS61

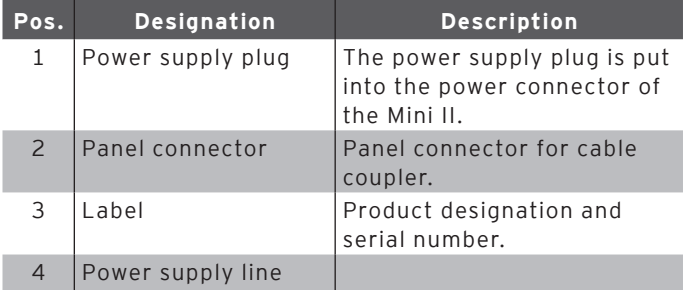

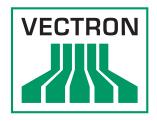

# 5.4.1. Power cord

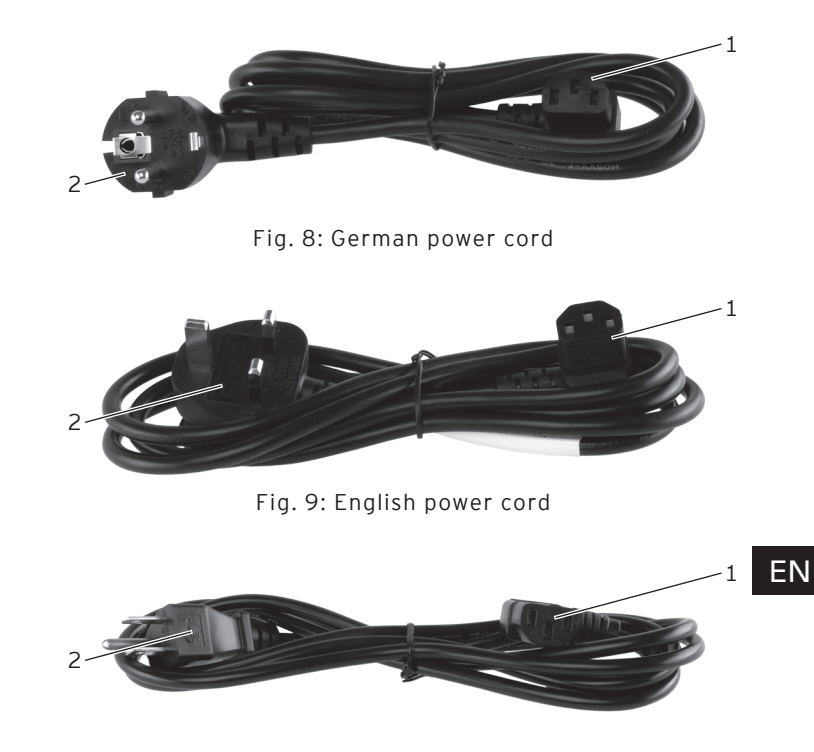

Fig. 10: American power cord

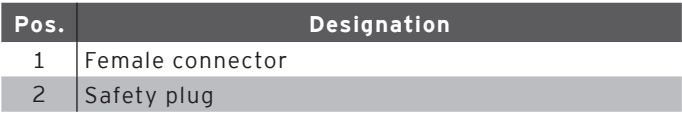

#### Female connector pos. 1

The female connector is put into the mains plug of the power supply Vectron PS60/PS61.

#### Safety plug pos. 2

The safety plug is put into a grounded socket, which is protected by a fault current circuit breaker. The safety plug may differ from the one shown in the figure.

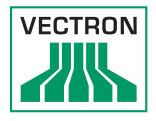

# 5.5. Dimensions

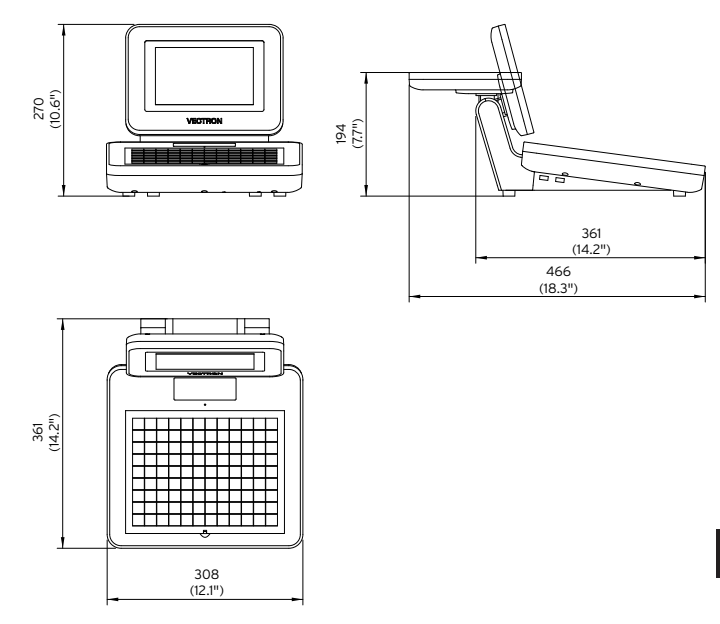

Fig. 11: Mini II (dimensions in millimetres and inch)

# 6. Starting

<span id="page-41-0"></span>This chapter tells you how to start the Mini II.

Your Vectron dealer should have programmed and configured the Mini II POS system for your prior to starting. He should support you with the starting.

Prior to starting your Vectron dealer should train you with the operation of Mini II. Furthermore he should inform you about the functions of the Mini II POS system and adjust them to your demands.

Useful and important functions are for instance:

- configuring acoustic and optical signals
- entering PLUs to PLU tables
- configuring the graphical user interface
- configuring user passwords
- configuring reports
- configuring data backup
- saving energy
- operating the Mini II POS system
- using the Mini II POS system in wireless networks
- integrating and using the Mini II POS system in a network
- connecting external devices to the Mini II

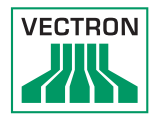

# 6.1. Set up of Mini II

This chapter tells you how to set up Mini II, how to connect it to the power supply and how to connect devices to Mini II.

# 6.1.1. Selecting the setup site for Mini II

<span id="page-42-0"></span>This chapter informs you about the setup site for Mini II.

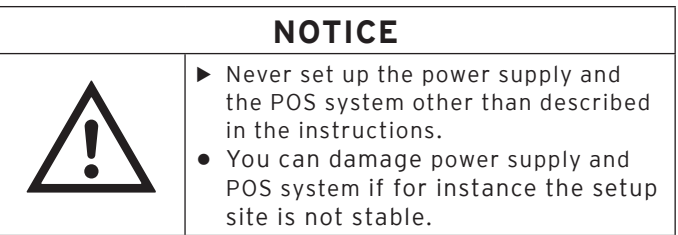

- Set up the Mini II in a well-ventilated room with a temperature between 0 and 40 °C.
- Do not cover the Mini II.
- Select the setup site so that the Mini II is not exposed to direct sunlight.
- Place the Mini II on a stable, even surface with sufficient space.
- Never place the Mini II next to e.g. sinks or dispensing systems to avoid that liquids are poured over the Mini II, power supply Vectron PS60/PS61 and power cord.
- Lay out the cables so that they are not under tension.
- Lay out the cables so that you do not trip over them.

### 6.1.2. Connecting Mini II to the power supply

This chapter tells you how to connect the Mini II to the power supply.

- Place the Mini II to a smooth, stable and even surface with sufficient space.
- Put the power cable plug of the supplied power supply Vectron PS60/PS61 to the power connection of Mini II.

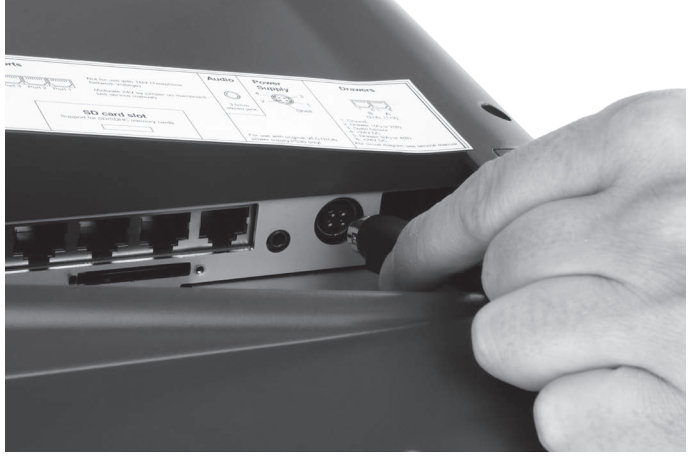

Fig. 12: Putting the power cable plug to the power connection

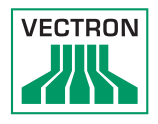

- Place the Mini II to a site as described [in chapter 6.1.1](#page-42-0)  ["Selecting the setup site for Mini II" on page 43](#page-42-0) .
- Put the female connector of the power cord into the mains plug of the power supply.

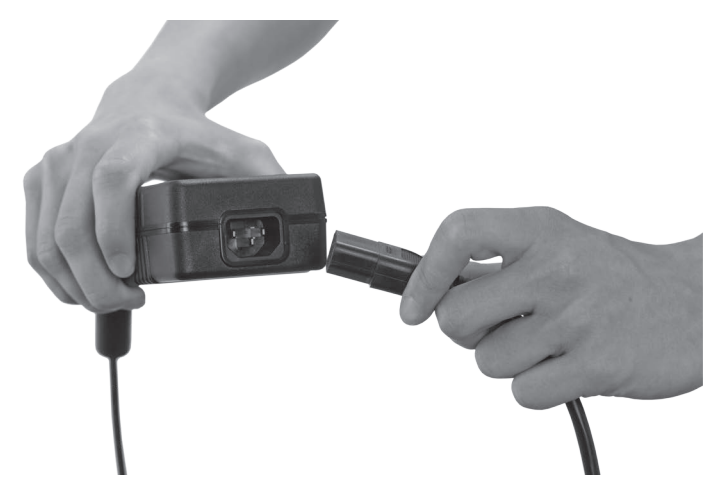

Fig. 13: Putting the female connector to the mains plug

• Put the safety plug of the supplied power cord into a grounded socket with alternating voltage between 110 and 240, which is protected by a fault current circuit breaker.

# 6.1.3. Connecting devices to Mini II

This chapter tells you how to connect devices to the Mini II.

• Make sure to connect only Vectron-approved devices to Mini II.

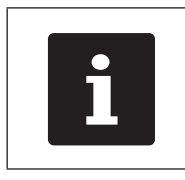

Your Vectron dealer will tell you which devices may be connected to the Mini II.

- Make sure to lay out the cables so that they are not under pressure.
- Make sure to lay out the cables so that you do not trip over them.

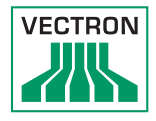

# 6.2. Placing the insert

This chapter tells you how to place the insert underneath the keyboard film.

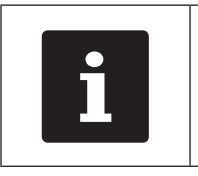

Your Vectron dealer should have provided you with suitable inserts that match<br>the user interface of Mini II.<br>The user interface of Mini II. ed you with suitable inserts that match the user interface of Mini II.

- Lift the keyboard film using the keyboard bar.
- Insert the sheet and align it to the quadrats printed on the keyboard film.

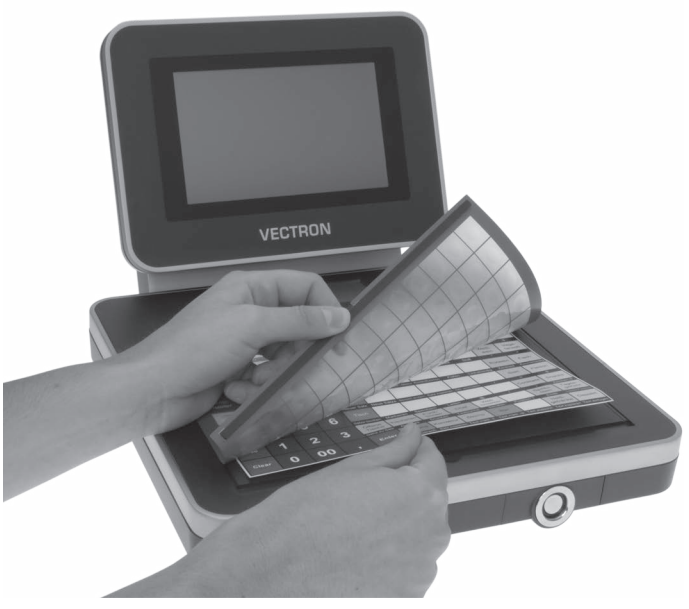

Fig. 14: Lifting the keyboard film and aligning the insert

EN

# 6.3. Adjusting the display

This chapter tells you how to adjust the display of Mini II.

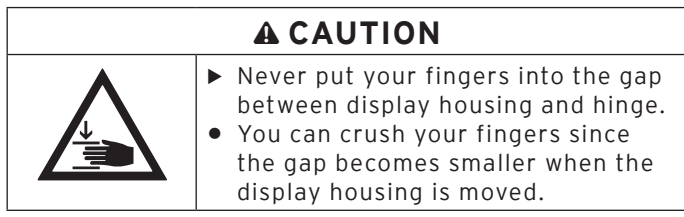

- Hold the keyboard housing of Mini II with one hand and the display housing with the other.
- Adjust the display to your field of vision by tilting the housing.

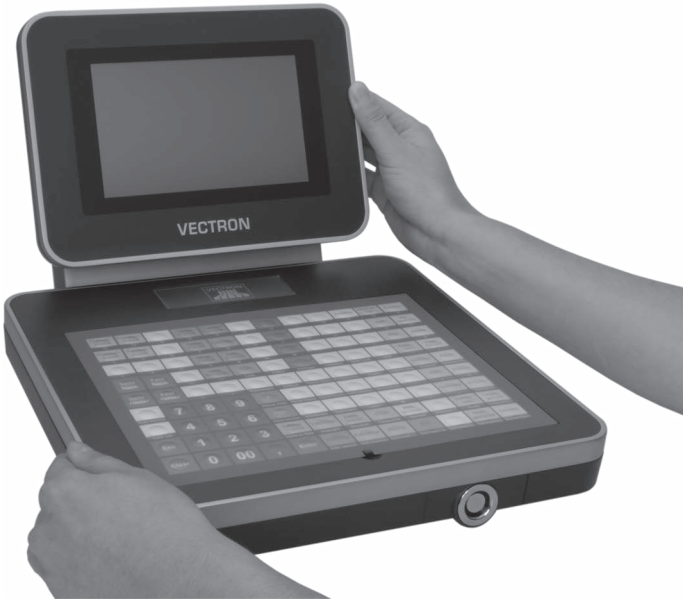

Fig. 15: Adjusting the display

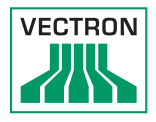

# 6.4. Adjusting the customer display

This chapter tells you how to adjust the customer display.

- Hold the display housing of Mini II with one hand and the housing of the customer display with the other.
- Adjust the customer display by tilting the housing to your field of vision.

# 7. Operation

This chapter tells you how to use the Mini II in normal mode.

### 7.1. Switching the Mini II on and off

This chapter tells you how to switch on and off the Mini II.

### 7.1.1. Switching on the Mini II

<span id="page-49-0"></span>If the Mini II was started as described [in chapter 6 "Start](#page-41-0)[ing" on page 42](#page-41-0) , you can switch it on.

• Shortly press the On/Off key to switch on the Mini II.

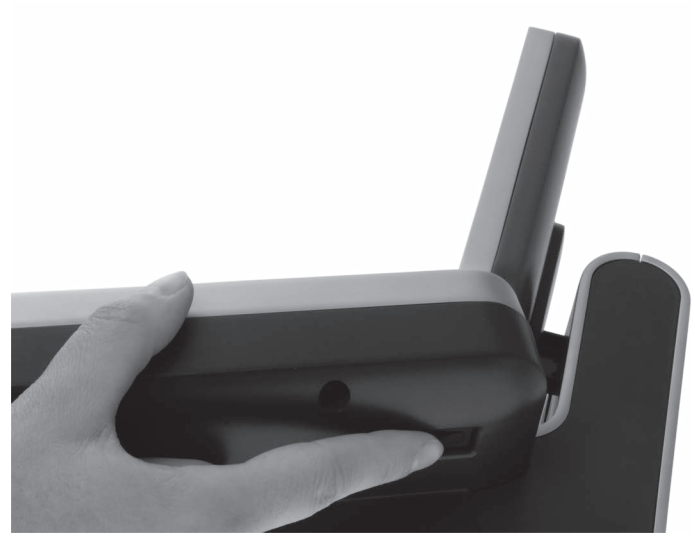

Fig. 16: Switching on the Mini II

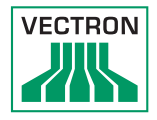

# 7.1.2. Switching off the Mini II

This chapter tells you how to switch off the Mini II.

• Shortly press the On/Off key to switch off the Mini II.

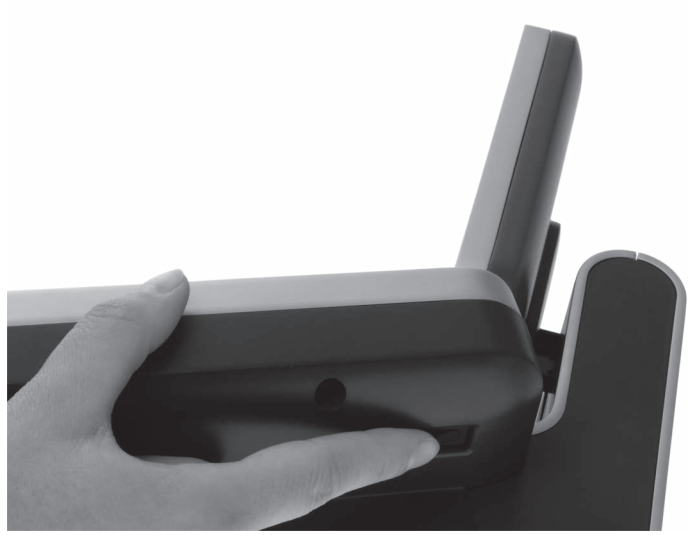

Fig. 17: Switching off the Mini II

# 7.2. Entering data to the Mini II

This chapter tells you how to enter data to the Mini II via touch screen and flat keyboard. You are also informed about the display elements.

Your display layout may differ from the one shown in this manual, depending on programming and configuration of your Mini II. Explanations in this user manual refer to the Vectron hospitality user interface with version 1.0.1.

Prerequisite for entering data to the Mini II is that Mini II was started as described [in chapter 6 "Starting" on page](#page-41-0)  [42](#page-41-0) . You also have to switch on the Mini II as described [in chapter 7.1.1 "Switching on the Mini II" on page 50](#page-49-0).

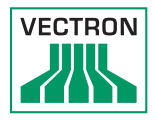

# 7.2.1. Entering data via the flat keyboard

This chapter tells you how to enter data to the Mini II via flat keyboard.

• Touch the keys of the keyboard film with your fingers.

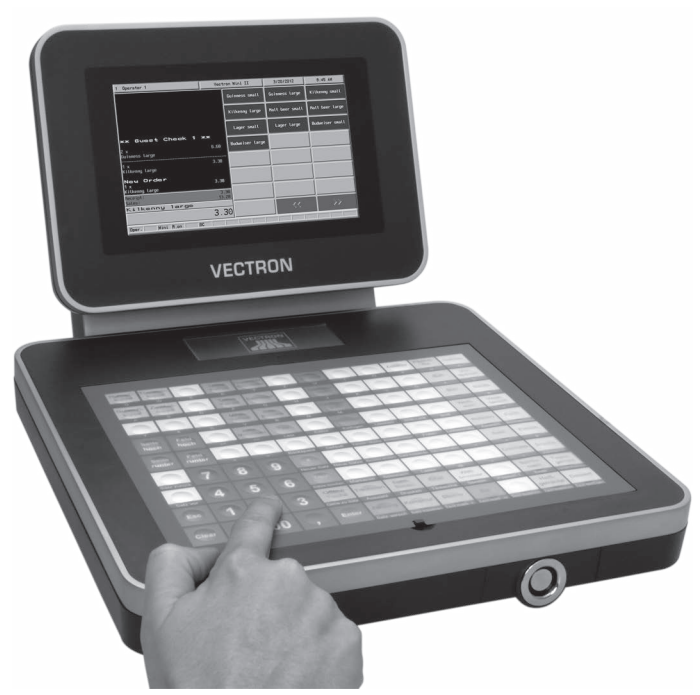

Fig. 18: Entering data via flat keyboard

# 7.2.2. Entering data via touch screen

This chapter tells you how to enter data to the Mini II via touch screen.

• Touch the buttons of the touch screen with a touch pen or your fingers.

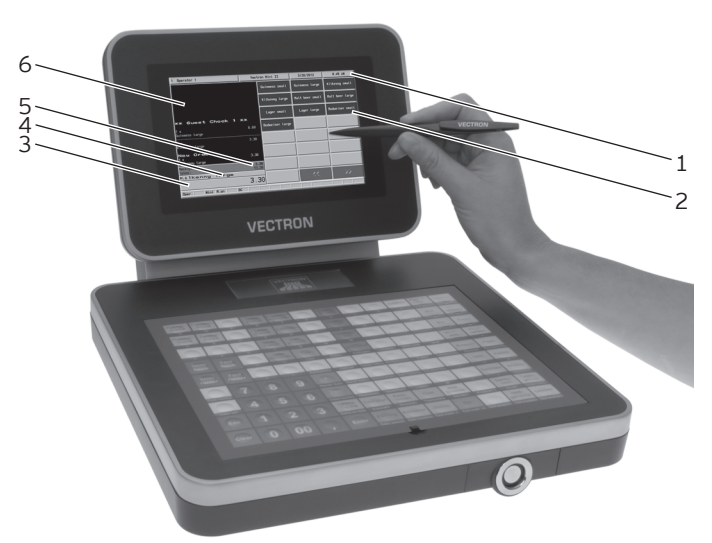

Fig. 19: Entering data via touch screen

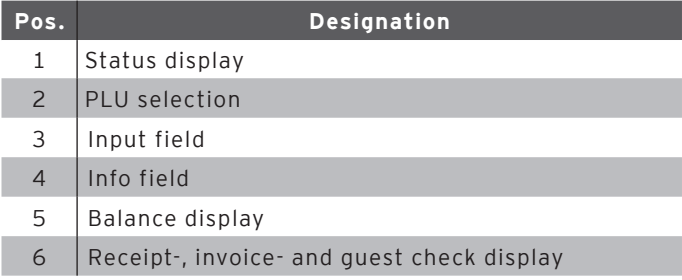

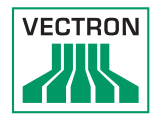

#### Status display pos. 1

Displays for example the date, time and the currently logged in operator.

#### PLU selection pos. 2

Here you select the PLUs that are stored in PLU programming of the Mini II and are shown on the user interface.

#### Input field pos. 3

Displays for example the entries you make on the numeric pad. Furthermore, the price of the last booked PLU is displayed.

#### Info field pos. 4

Displays for example media-related information, e.g. whether the customer paid cash or by credit card, or the change that a customer gets.

#### Balance display pos. 5

The balance display shows in field "Receipt" the sum of current receipt bookings. The field "Sales" shows the sum of all PLUs booked to a guest check.

#### Receipt-, invoice- and GC display pos. 6

Displays for example the entered PLUs, the invoice for a customer and the bookings for an open GC.

# 7.3. Sign in to Mini II

This chapter informs you about the sign in procedure and tells you how to sign in to Mini II.

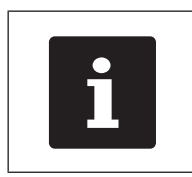

Buttons that are mentioned in this chap-<br>ter and that can be displayed as graphical elements, are shown in chapter 13<br>"Icons" on page 86. ter and that can be displayed as graphical elements, are shown [in chapter 13](#page-85-0)  ["Icons" on page 86](#page-85-0) .

Depending on the programming of your Mini II you have to sign in to the POS system. Only then you can enter PLUs for example.

The Vectron POS software stores the entries and assigns them to the respective operator. You can assign access rights for every operator, which determine the functions for which he is authorized.

There are different ways for sign in to Mini II. If you have an operator key that you want to use for sign in please continue reading [in chapter 7.3.2 "Sign in via operator key"](#page-57-0)  [on page 58](#page-57-0) . If you do not have an operator key, please continue [in chapter 7.3.1 "Sign in via operator button" on](#page-56-0)  [page 57](#page-56-0) .

The POS system may be programmed in that way that you can use both methods for sign in.

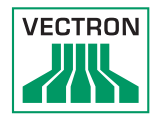

# 7.3.1. Sign in via operator button

<span id="page-56-0"></span>Carry out the following steps if your Mini II was programmed for sign in via operator button.

- Press the <Functions> key on the keyboard film.
- Press the button <Mod. functions 2> on the touch screen.
- Enter the operator number to the numeric pad of the keyboard film.
- Press the <Operator> button on the touch screen to sign in this operator.

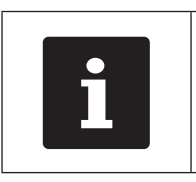

The profile of the selected operator can<br>be protected with a secret code. For sign<br>in you have to enter the secret code. be protected with a secret code. For sign in you have to enter the secret code.

- Enter the secret code to the numeric pad of the keyboard film if it is requested.
- For confirmation press the <Enter> key on the keyboard film to sign in this operator.

### 7.3.2. Sign in via operator key

<span id="page-57-0"></span>This chapter informs you about an operator lock system, how it works and what you have to consider when using the operator lock system.

Your Mini II is delivered with an operator lock system. It consists of two elements: the operator lock, referred to as lock in the following, and the operator key, referred to as key in the following.

The lock is mounted to your Mini II. Your Vectron dealer should have handed over the ordered keys on delivery.

For Mini II you can order three operator lock systems, one of which is mounted to your Mini II. Standard is the operator lock Vectron L10.

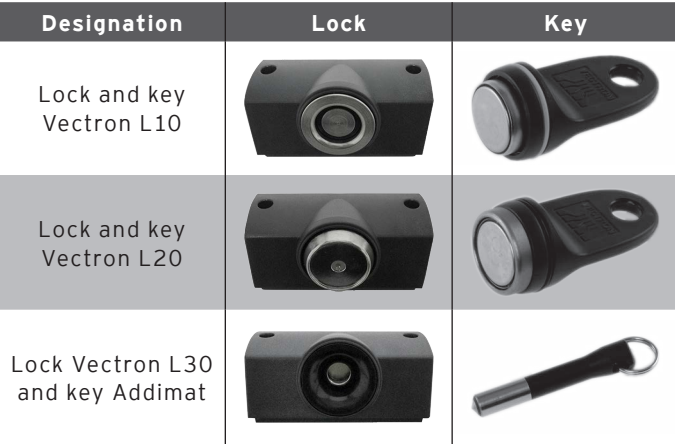

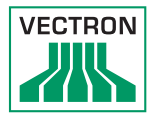

Each operator has assigned rights in the POS system. This means that you are for example allowed to void PLUs and to open the guest checks of other operators. The rights are stored in tables. These tables will be called rights tables in the following. Your rights, too, are stored in rights tables.

Your key has an unambiguous number. This number is stored in the rights table. This assignment helps Vectron POS software recognize who signs in to the POS system.

If you approach the key to the lock, the number is transferred from the key to the POS system. The rights that are stored for you in the rights table are enabled. You can work with the POS system.

Carry out the following steps if your Mini II was programmed for sign in via operator key.

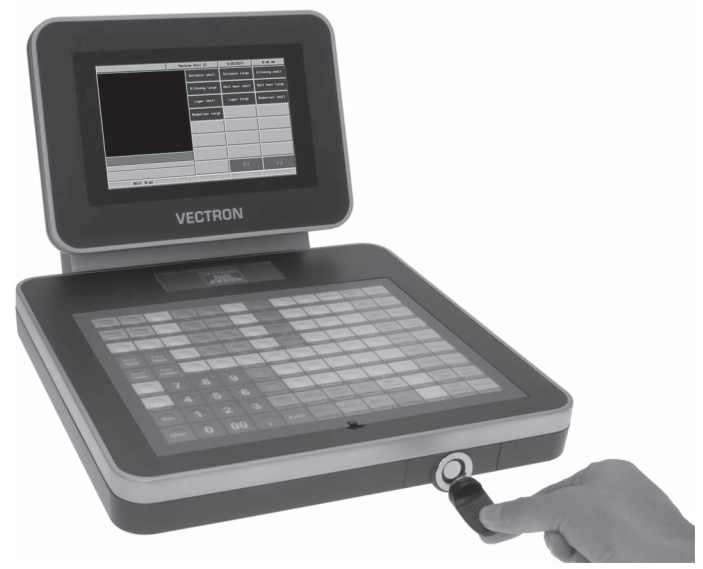

• Approach the key to the operator lock.

Fig. 20: Approaching the key to the operator lock

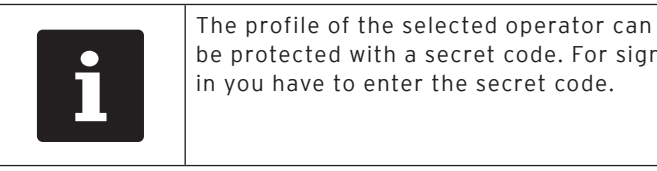

be protected with a secret code. For sign in you have to enter the secret code.

- Enter the secret code to the numeric pad of the keyboard film if it is requested.
- For confirmation press the <Enter> key on the keyboard film to sign in this operator.

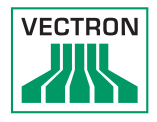

# 7.4. Sign out from the Mini II

This chapter tells you how to sign out from the Mini II.

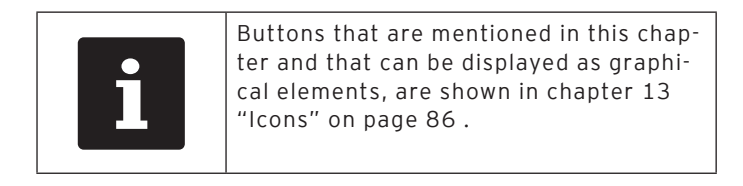

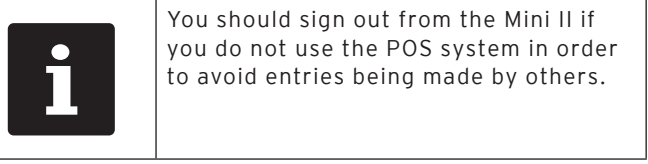

# 7.4.1. Sign out via operator button

Carry out the following steps if your Mini II was programmed for sign out via operator button.

- Press the <Functions> key on the keyboard film.
- Press the button <Mod. functions 2> on the touch screen.
- Press the <Operator> button on the touch screen to sign out this operator.

# 7.4.2. Sign out via operator key

Carry out the following step if your Mini II was programmed for sign out via operator key.

- Approach the Vectron L10 key to the lock if the Vectron L10 lock is mounted to the Mini II.
- Remove the L20 key if the Vectron L20 lock is mounted to the Mini II.
- Remove the Addimat key if the Vectron L30 lock is mounted to the Mini II.

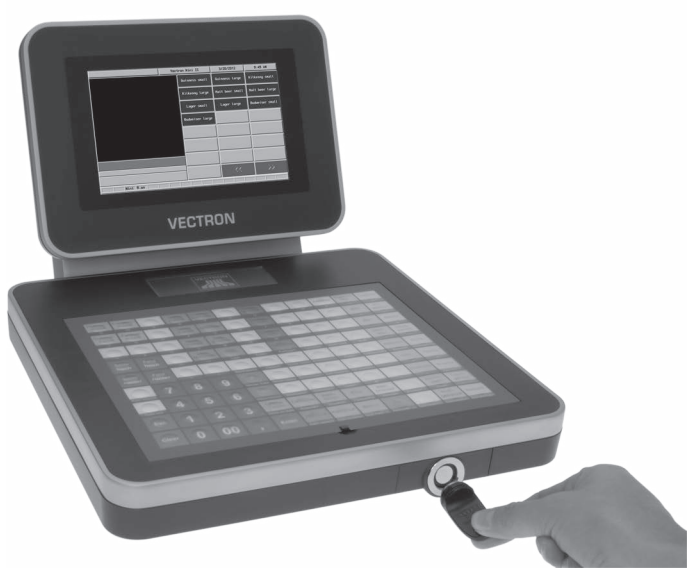

Fig. 21: Approaching and removing the key

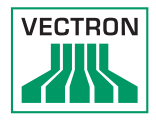

# 7.5. Working with guest checks

This chapter informs you about the guest check (GC) function. Whether or not you can use this function depends on programming and configuration of your Mini II.

The GC function serves for separate storage of bookings for several customers. It is useful for instance in hospitality, to store food and drinks separately for each table in a restaurant.

Your Vectron dealer can program and configure the number of GCs and operators according to your requests.

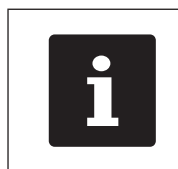

Buttons that are mentioned in this chap-<br>ter and that can be displayed as graphical elements, are shown in chapter 13<br>"Icons" on page 86. ter and that can be displayed as graphical elements, are shown [in chapter 13](#page-85-0)  ["Icons" on page 86](#page-85-0) .

### 7.5.1. Opening a GC

<span id="page-63-0"></span>In order to store GC bookings you first have to open a GC. GCs, for which an invoice was not yet generated, can be opened again with this function.

- Enter the GC number to the numeric pad of the keyboard film to open the GC.
- Press the <GC> button on the keyboard film.

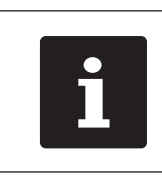

A GC that was already open can be<br>opened again by pressing the GC bi<br>in the Open GC display. opened again by pressing the GC button in the Open GC display.

### 7.5.2. Booking PLUs to a guest check

This chapter tells you how to enter PLUs, which the customers ordered, to a GC.

- Open the GC to which you want to book the PLUs as described [in chapter 7.5.1 "Opening a GC" on page 64](#page-63-0) .
- Press the keys on the keyboard film or the buttons on the touch screen on which PLUs are stored.

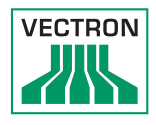

# 7.5.3. Closing a GC

<span id="page-64-0"></span>When you close a GC, bookings for this GC are stored. There are several ways to close a GC.

• Press the <GC> button on the keyboard film or open a new GC as described [in chapter 7.5.1 "Opening a GC" on](#page-63-0)  [page 64](#page-63-0) , to close the currently open GC.

# 7.5.4. Finalizing a GC

With this function you generate an invoice, move the bookings to the booking memory and close the GC.

- Open the GC to be finalized as described [in chapter 7.5.1](#page-63-0) ["Opening a GC" on page 64](#page-63-0) .
- Enter the amount you got from the customer to the numeric pad.
- Press the <Cash> key or select another media to generate an invoice.

# EN

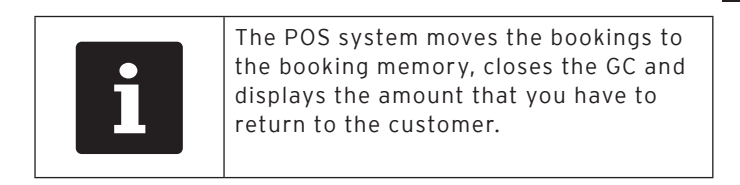

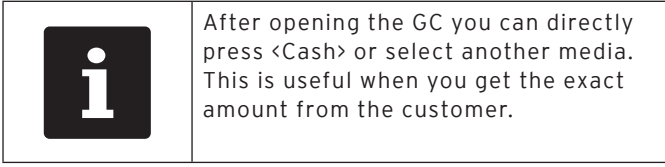

### 7.5.5. Splitting PLUs of a guest check to invoice

The GC split function serves for generating separate invoices for one GC. This is useful if guests of one table want to pay separately.

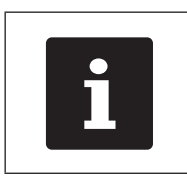

The GC split function can only be car-<br>ried out if all PLUs of a GC have been<br>booked. Close the open GC as describ<br>in chapter 7.5.3 "Closing a GC" on pa<br>65. ried out if all PLUs of a GC have been booked. Close the open GC as described [in chapter 7.5.3 "Closing a GC" on page](#page-64-0)  [65](#page-64-0) .

- Open the GC to be split as described [in chapter 7.5.1](#page-63-0)  ["Opening a GC" on page 64](#page-63-0) .
- Press the <Payment> key on the keyboard film to display the payment surface.
- Press the <GC split> button on the touch screen.
- Select the PLUs to be split.
- Press the <Cash> button or select another media to generate an invoice for the split PLUs.

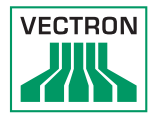

### 7.5.6. Splitting single PLUs of a guest check to another guest check

The GC split function serves for transferring single PLUs to another guest check. This is useful if some guests want to change the table.

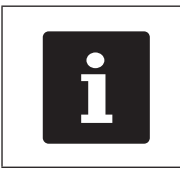

The GC split function can only be car-<br>ried out if all PLUs of a GC have been<br>booked. Close the open GC as describ<br>in chapter 7.5.3 "Closing a GC" on pa<br>65. ried out if all PLUs of a GC have been booked. Close the open GC as described [in chapter 7.5.3 "Closing a GC" on page](#page-64-0)  [65](#page-64-0) .

- Open the GC to be split as described [in chapter 7.5.1](#page-63-0)  ["Opening a GC" on page 64](#page-63-0) .
- Press the <Payment> key on the keyboard film to display the payment surface.
- Enter the GC no. to which the PLUs are to be transferred.
- Press the <GC split> button on the touch screen.
- Select the PLUs to be split.
- Press the <GC> button on the keyboard film to split the selected PLUs.

### 7.5.7. Moving all PLUs of one guest check to another guest check

The move GC function serves for moving all PLUs of one GC to another.

- Open the GC to be moved as described [in chapter 7.5.1](#page-63-0)  ["Opening a GC" on page 64](#page-63-0) .
- Press the <Payment> key on the keyboard film to display the payment surface.
- Enter the GC no. to which all PLUs are to be moved.
- Press the <GC move> button on the touch screen to move the guest check.

### 7.5.8. Transferring a guest check to another operator

The transfer GC function serves for transferring a guest check to another operator. This function is useful for a shift change for example.

- Open the GC to be transferred as described [in chapter](#page-63-0)  [7.5.1 "Opening a GC" on page 64](#page-63-0) .
- Press the <Functions> key on the keyboard film.
- Press the <Mod. functions 2> key on the touch screen.
- Press the <Shift change> button on the touch screen.
- Select an operator from the list to transfer the GC to him.

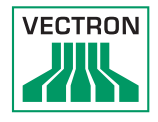

# 7.6. Working with hold buffers

This chapter informs you about the hold buffer function. Whether or not you can use this function depends on programming and configuration of your Mini II.

The hold buffer function serves for separate storage of bookings made by several operators. This function is useful for example in a bakery, if only one POS system is available for several users. Another scenario would be the supermarket, where a customer forgot his purse in the car. The already booked PLUs are stored in a hold buffer so that other customers can be served until the first returns with his money.

Hold buffers allow several operators simultaneously to work at one POS system. The first operator opens a hold buffer by pressing the respective button. He then signs in and enters the PLUs. The operator has not yet finalized the booking. If now a second operator wants to use the POS system, he presses another hold buffer button, signs in and enters the PLUs. Both operators can change between these hold buffers. The operators' entries remain in the respective hold buffer until payment.

Your Vectron dealer can program and configure the number of hold buffers and operators according to your requests.

# 7.7. Working with reports

This chapter informs you about the report function. Whether or not you can use this function depends on programming and configuration of your Mini II.

In reports you can evaluate data that was stored in the POS system. The Vectron POS software provides several standard reports. You can display and print PLU- and operator reports for example. A PLU report can contain e.g. PLU numbers, PLU names, the number of sold PLUs, the sales per PLU and the total sales. An operator report can contain e.g. the proceeds of the operators and the sales per customer.

You can create two types of reports with Vectron POS software: X-reports and Z-reports. X-reports are intermediate reports, where the data is not deleted from the booking memory. Z-reports are final reports, where the data is deleted from the booking memory.

Your Vectron dealer can program and configure reports according to your requests.

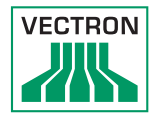

# 7.8. Void and Correction

This chapter informs you about the void function. Whether or not you can use this function depends on programming and configuration of your Mini II.

You can cancel bookings if for instance an operator made false entries. Furthermore, you can program and configure the Mini II so that PLUs are cancelled and the respective invoice is corrected, if a customer returns items.

# 7.9. Restarting Mini II

Restart the Mini II by switching it off and on again.

- Shortly press the On/Off key to switch off the Mini II.
- Shortly press the On/Off key to switch on the Mini II.

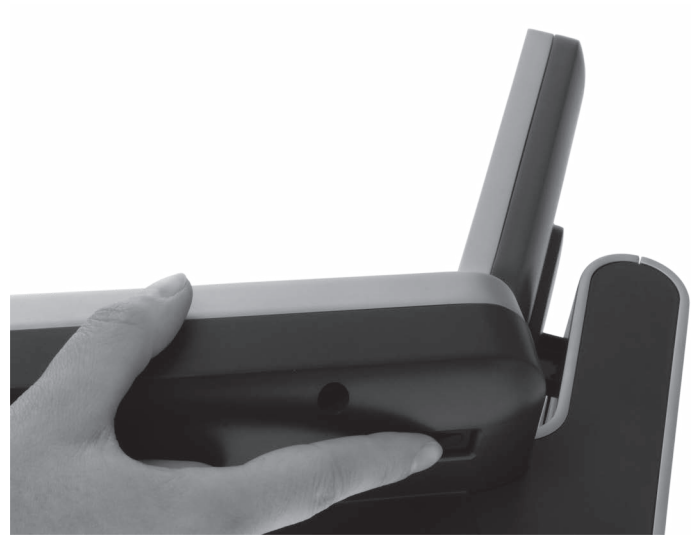

Fig. 22: Switching on and off Mini II
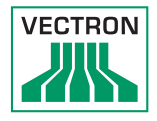

# 8. Shut down

This chapter tells you how to shut down the Mini II.

Shut down the Mini II if you do not use it for a longer period.

• Shortly press the On/Off key to switch off the Mini II.

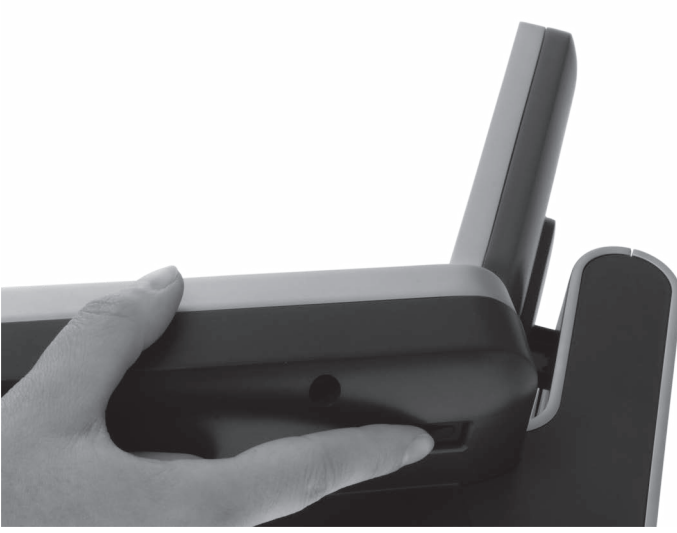

Fig. 23: Switching off the Mini II

• Unplug the safety plug of the power cord from the socket.

- Place the Mini II on a smooth, stable and even surface with sufficient space.
- Remove the safety plug of the power cord from the power connection of Mini II.

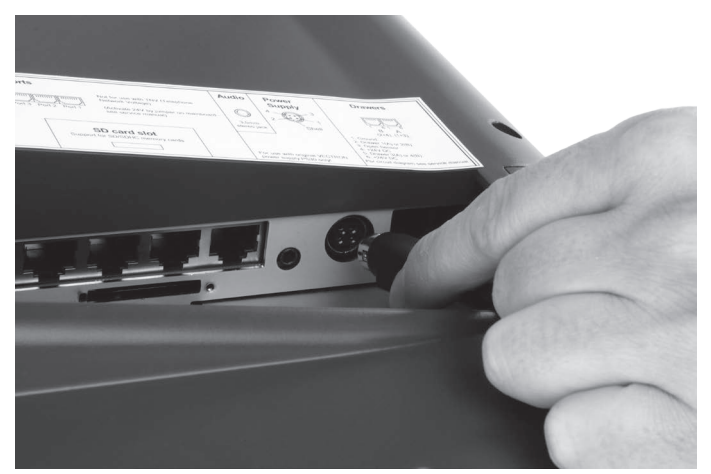

Fig. 24: Unplugging the power plug

• Unplug all cables that are connected to the Mini II.

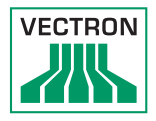

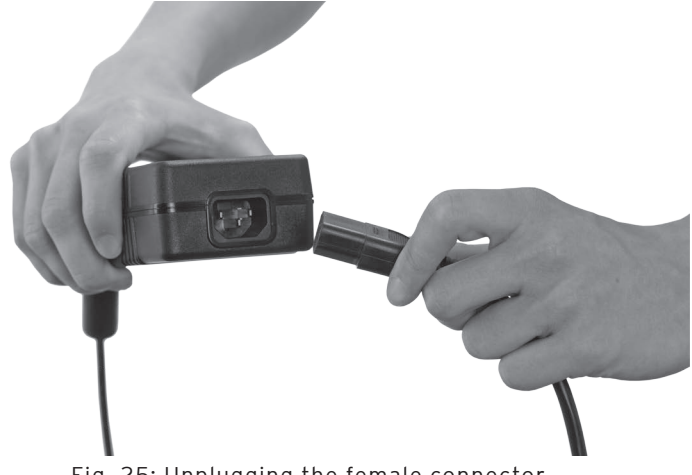

• Unplug the female connector of the power cord from the mains plug of the power pack.

Fig. 25: Unplugging the female connector

- Pack the Mini II, power supply Vectron PS60/PS61 and power cord in the original packaging.
- Store the Vario II in a room where the temperature is between  $-10$  and 50 °C.

# 9. Errors, possible reasons and troubleshooting

This chapter informs you about possible reasons for errors that occur when operating the Mini II and tells you how to remove them yourself. Please contact your Vectron dealer if you cannot solve the problem yourself.

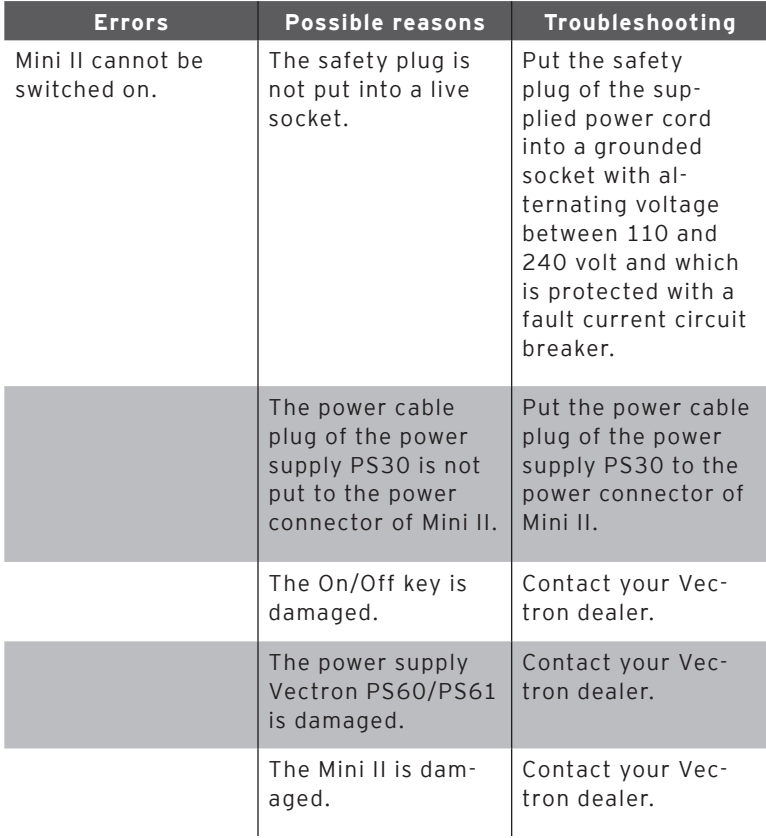

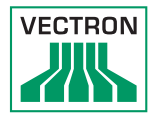

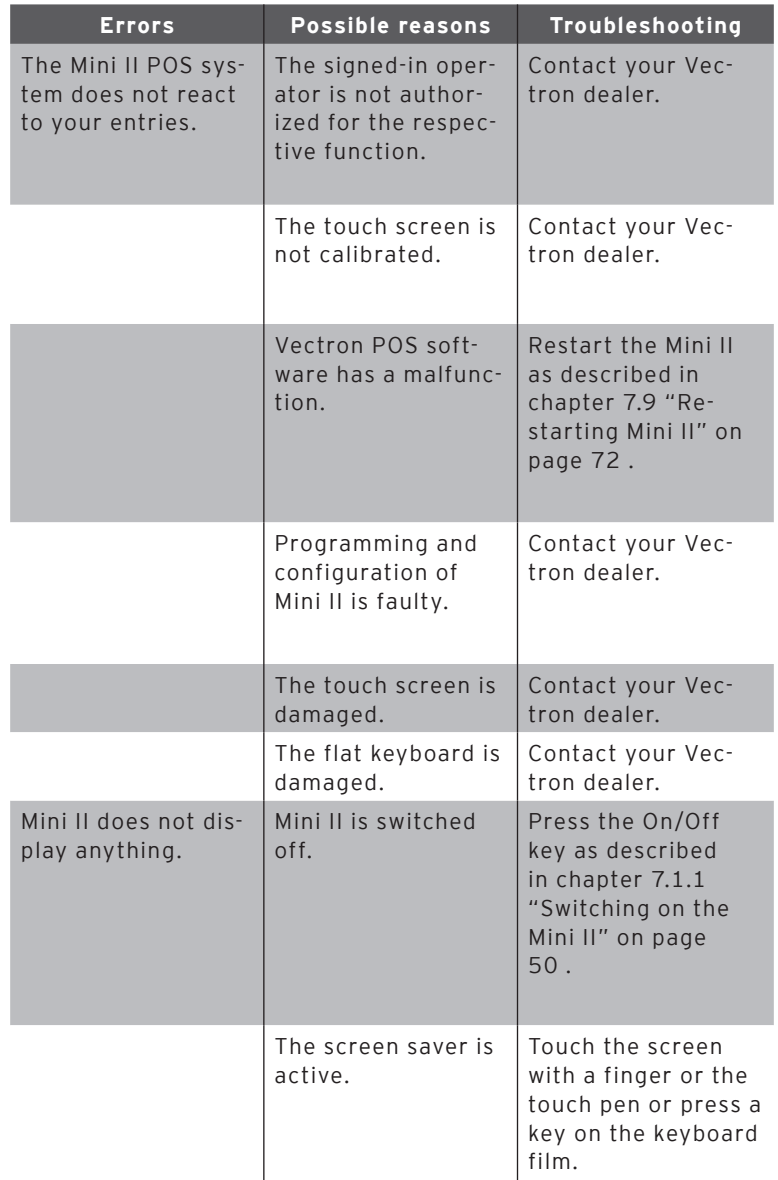

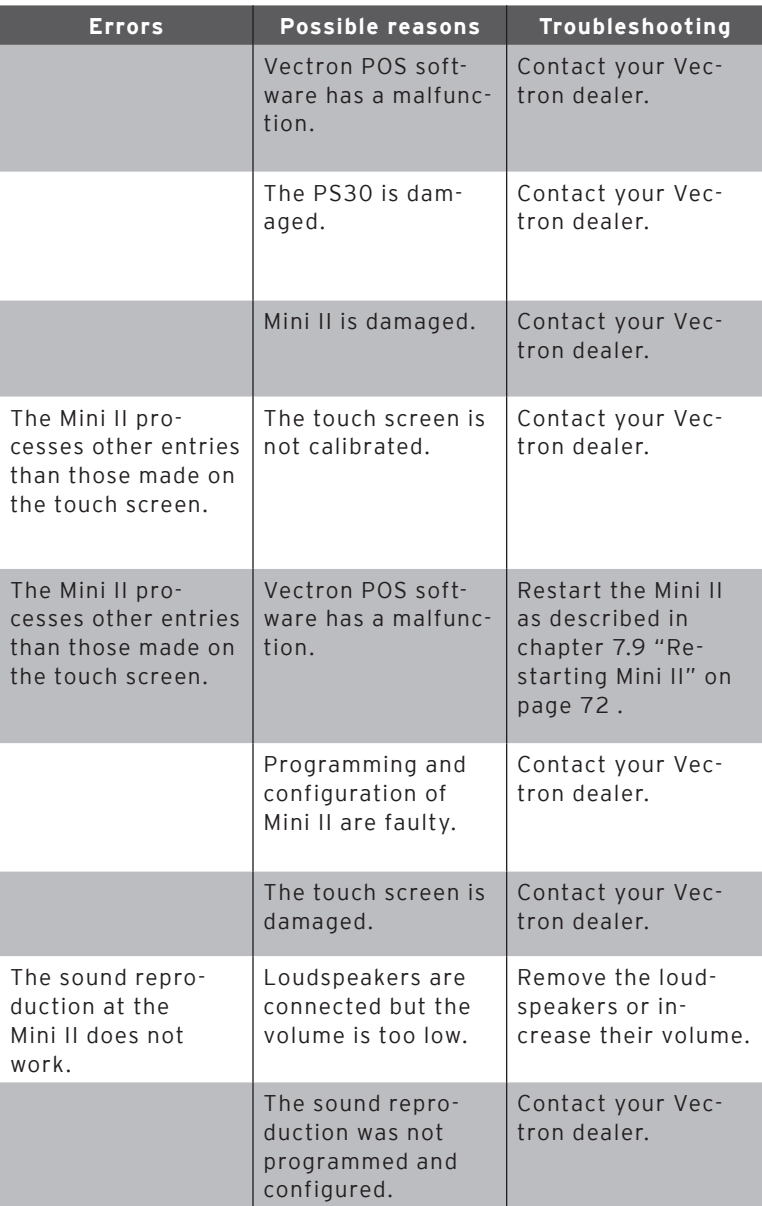

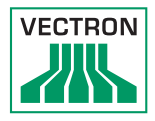

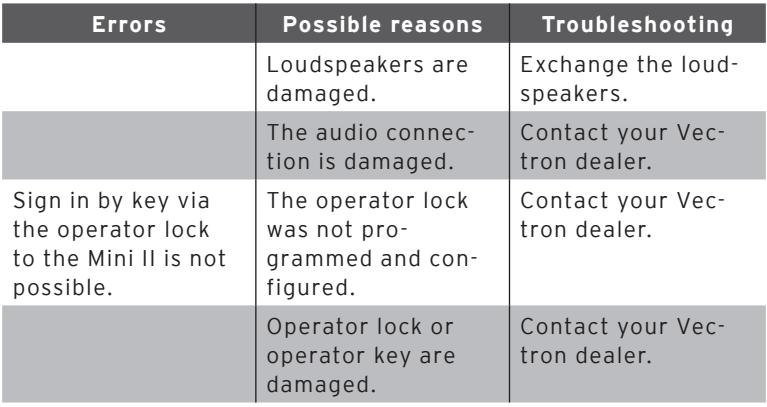

EN

# 10. Service and maintenance

This chapter tells you how to clean the Mini II and informs you how to get technical support.

#### 10.1. Cleaning

This chapter tells you how to clean the Mini II.

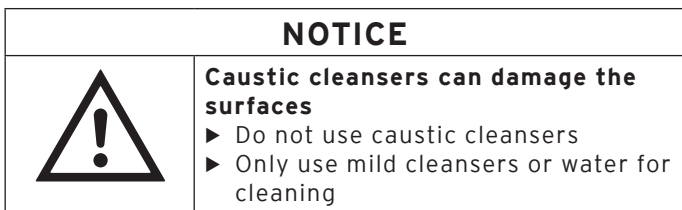

#### 10.1.1. Cleaning housing and display

Clean the housing of Mini II and the display with a fluff-free cloth. You can dampen the cloth with a mild, residue-free cleanser or water.

#### 10.1.2.Cleaning the contacts

Clean the contacts of Mini II with a cotton bud and without applying pressure.

### 10.2. Maintenance

Any maintenance work at the Mini II must exclusively be carried out by your Vectron dealer.

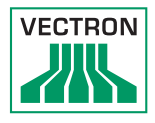

# 10.2.1.Exchanging the insert

This chapter tells you how to exchange the insert of Mini II.

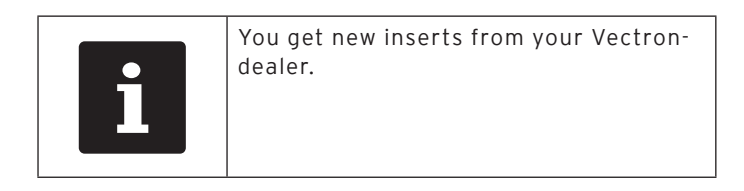

- Lift the keyboard film by means of the keyboard bar.
- Remove the insert.
- Insert the sheet and align it to the quadrats printed on the keyboard film.

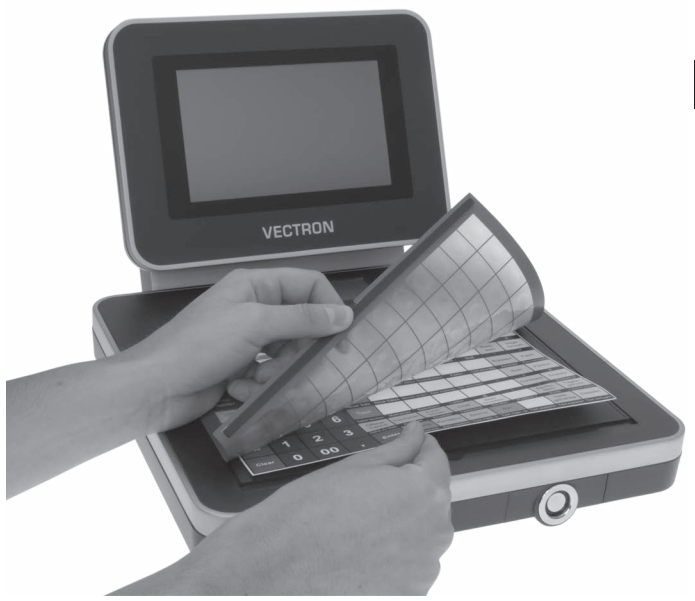

Fig. 26: Lifting the flat keyboard and aligning the insert

EN

# 10.3. Contacting the customer service

Please contact your Vectron dealer in case of questions or should you require assistance for operating the Mini II.

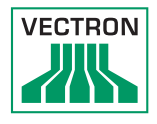

# 11. Disposal

Directive 2012/19/EU (WEEE)

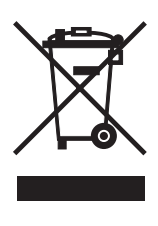

Waste electric and electronic equipment must not be disposed of together with domestic waste. Vectron Systems AG takes back waste electric and electronic equipment that has been used for commercial purposes and that was produced by or on behalf of the company. The company disposes of the waste electric and electronic equipment properly.

The legal take-back obligation applies for devices that were put on the market after 13 August 2005. In addition, Vectron Systems AG extends this obligation to all devices that have been put on the market as of 1 January 2004.

Please send back waste electric and electronic equipment that was produced by or on behalf of as well as their accessories in the original packaging, marked "Waste electric and electronic equipment" franco domicile to Vectron Systems AG. WEEE-Reg.-Nr. DE 91733199

# 12. Glossary

This chapter explains the terms that are used in context with the Mini II.

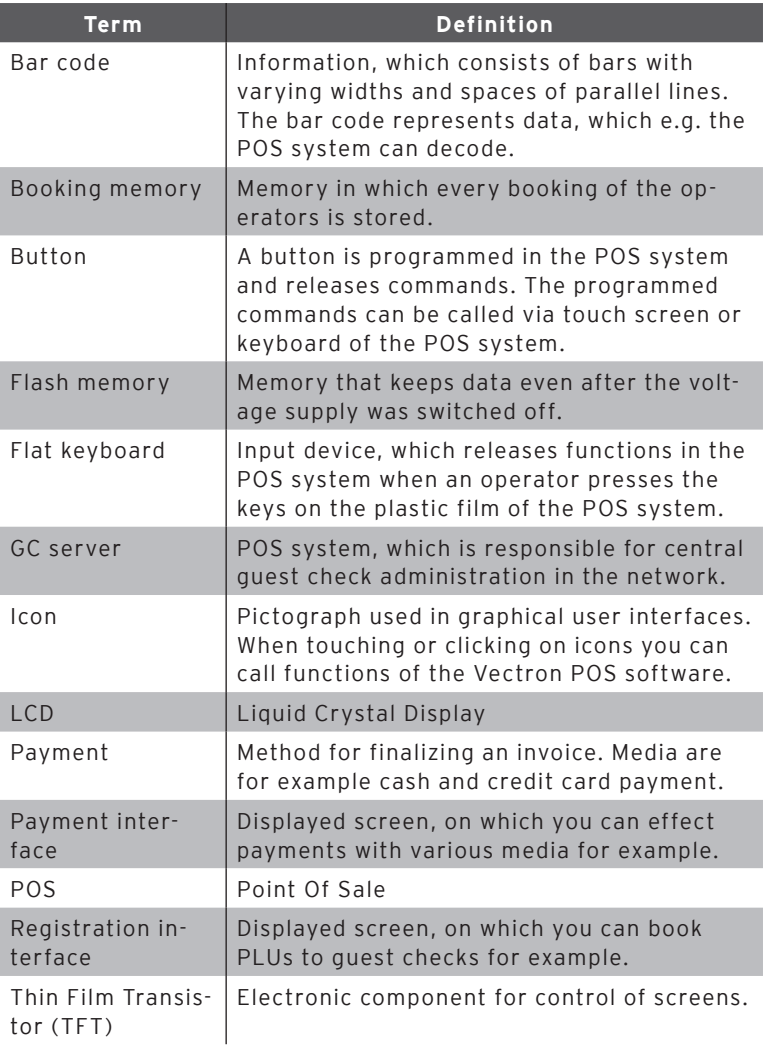

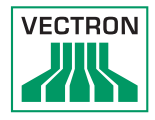

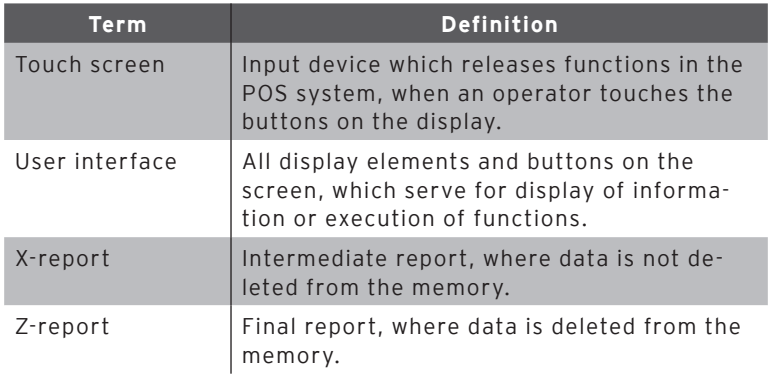

# EN

# 13. Icons

Icons are pictographs on the display of the Mini II. Icons shown on the display are designated buttons. A touch of the display button calls functions, like e.g. generating an invoice.

This chapter lists some of the icons integrated in Vectron POS software and explains their meaning. You can load self-created icons to Vectron POS software, e.g. for product groups or products.

Please contact your Vectron dealer for questions and requests concerning programming and configuration.

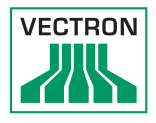

Overview of icons that are integrated in Vectron POS software:

The numbering of lines and columns is meant to help you with the designation of icons in this table. The icon no. of each icon that is used in Vectron POS software can be found in the detailed table starting [page 88](#page-87-0).

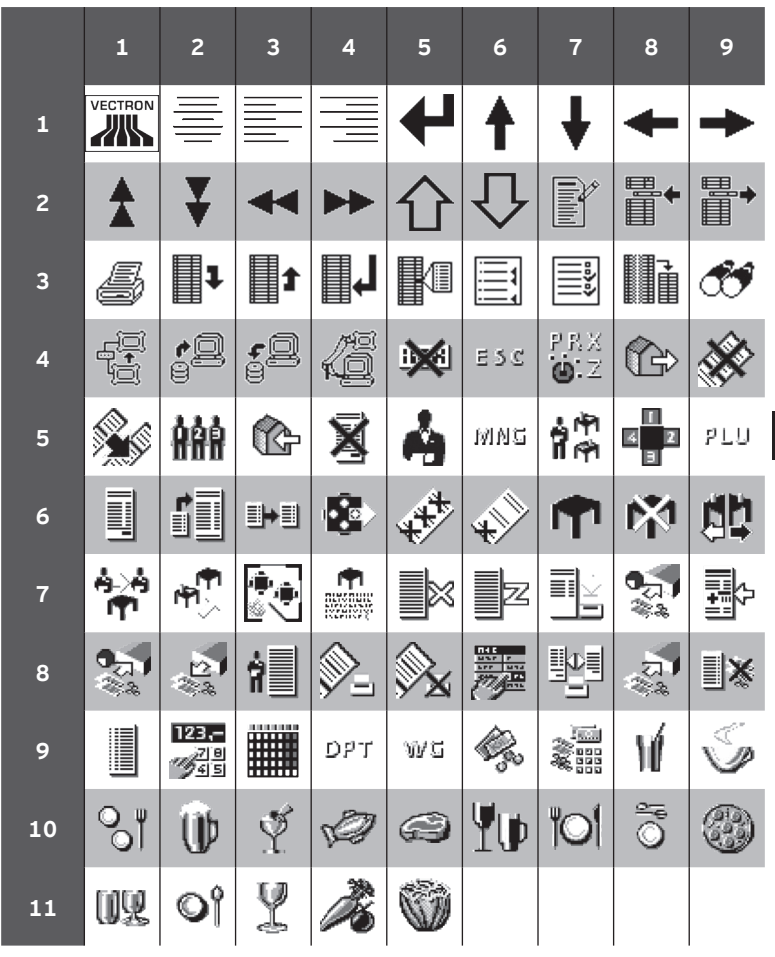

<span id="page-87-0"></span>Meaning of icons that are integrated in Vectron POS software:

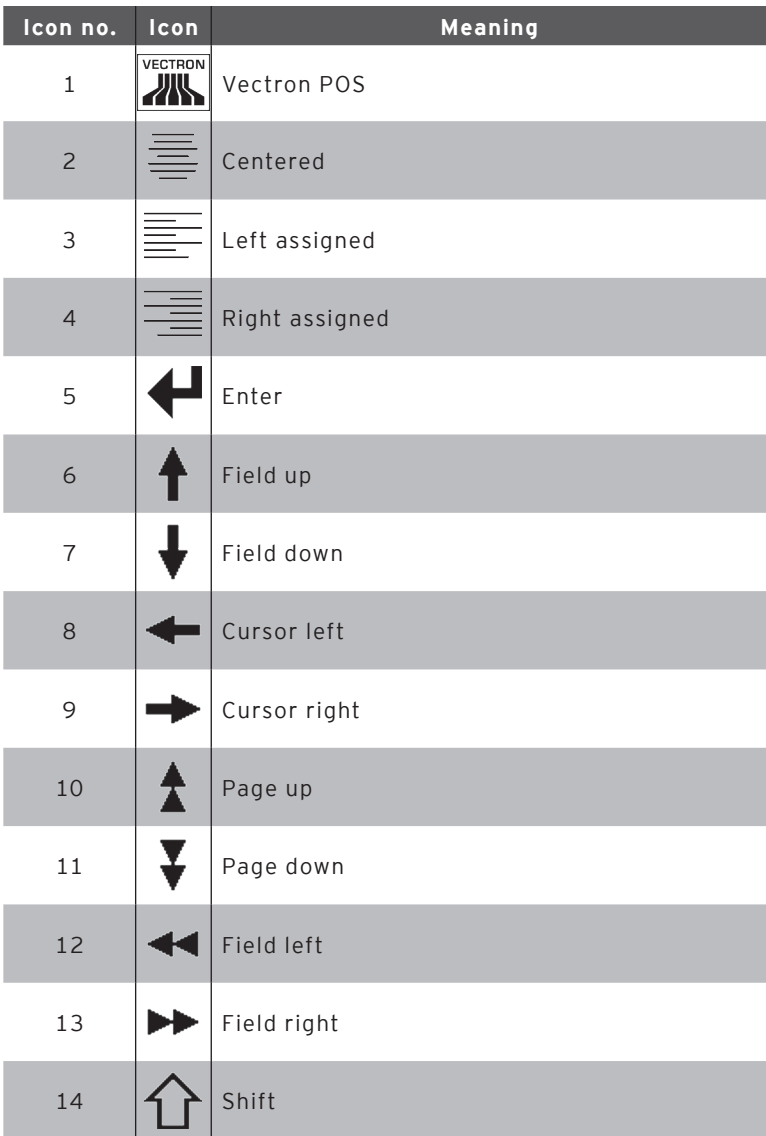

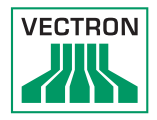

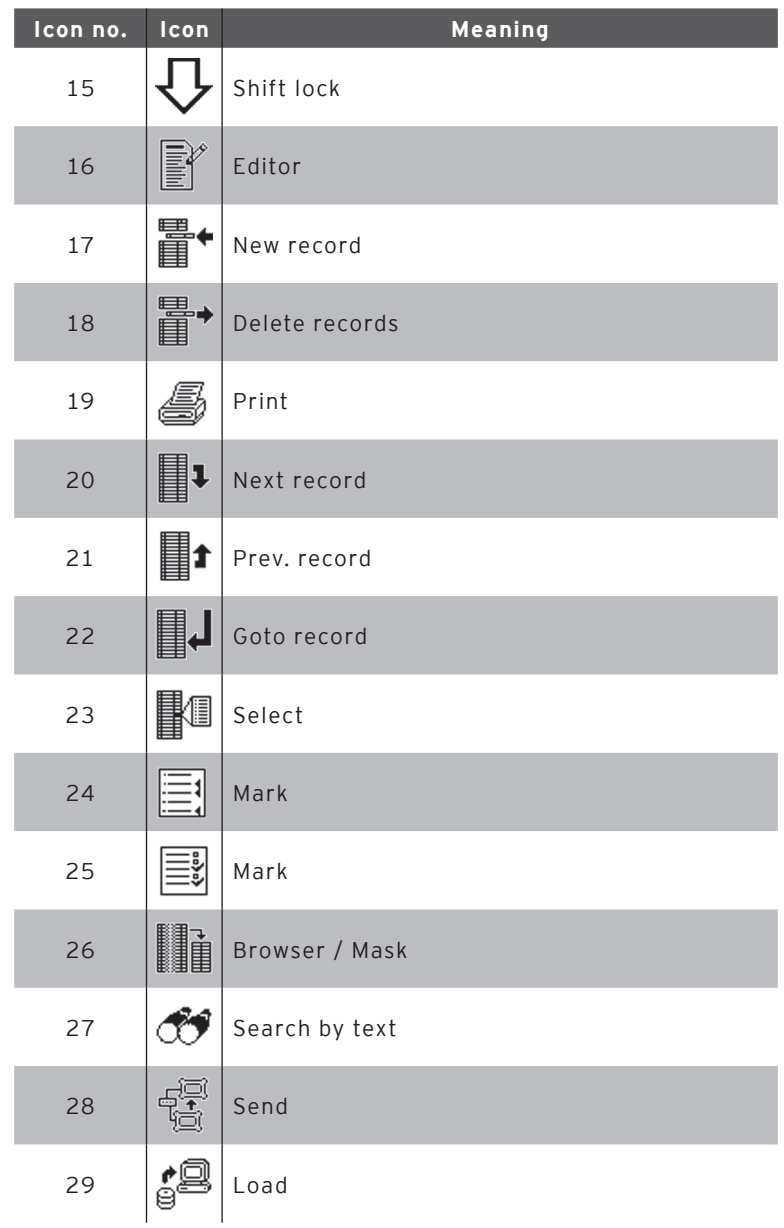

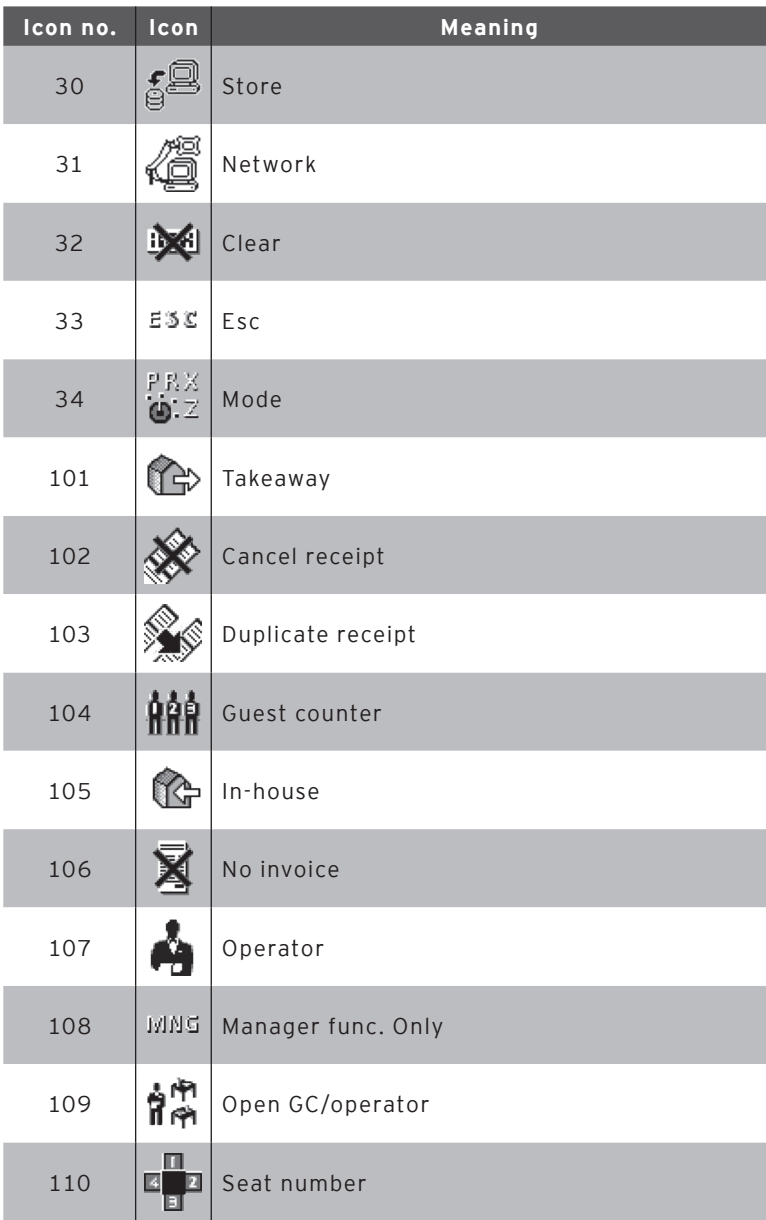

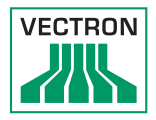

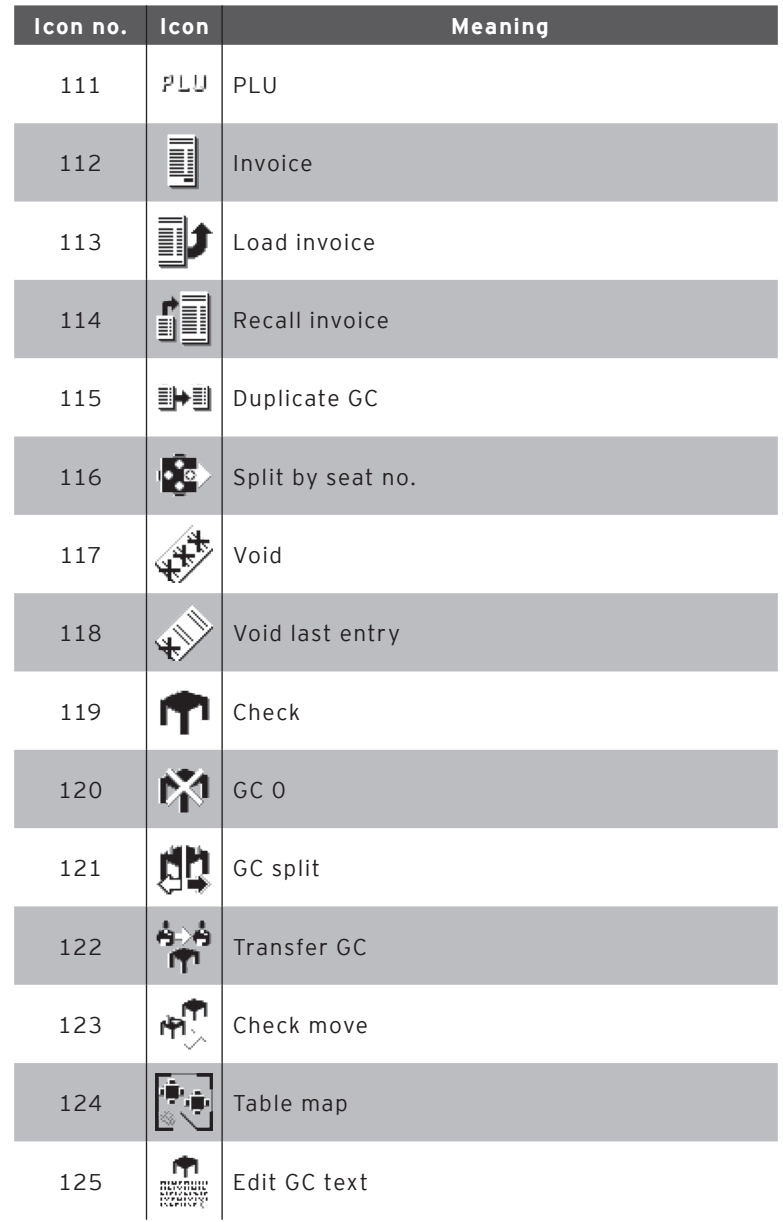

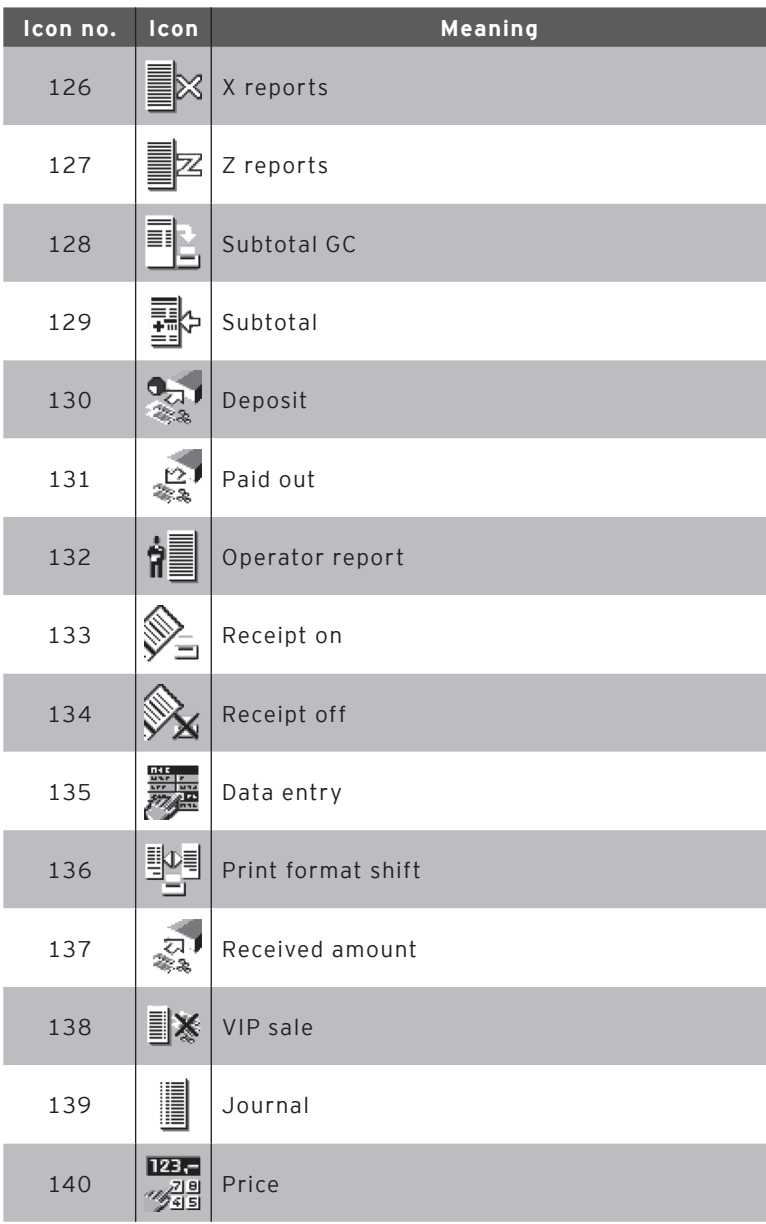

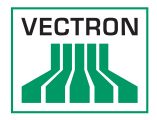

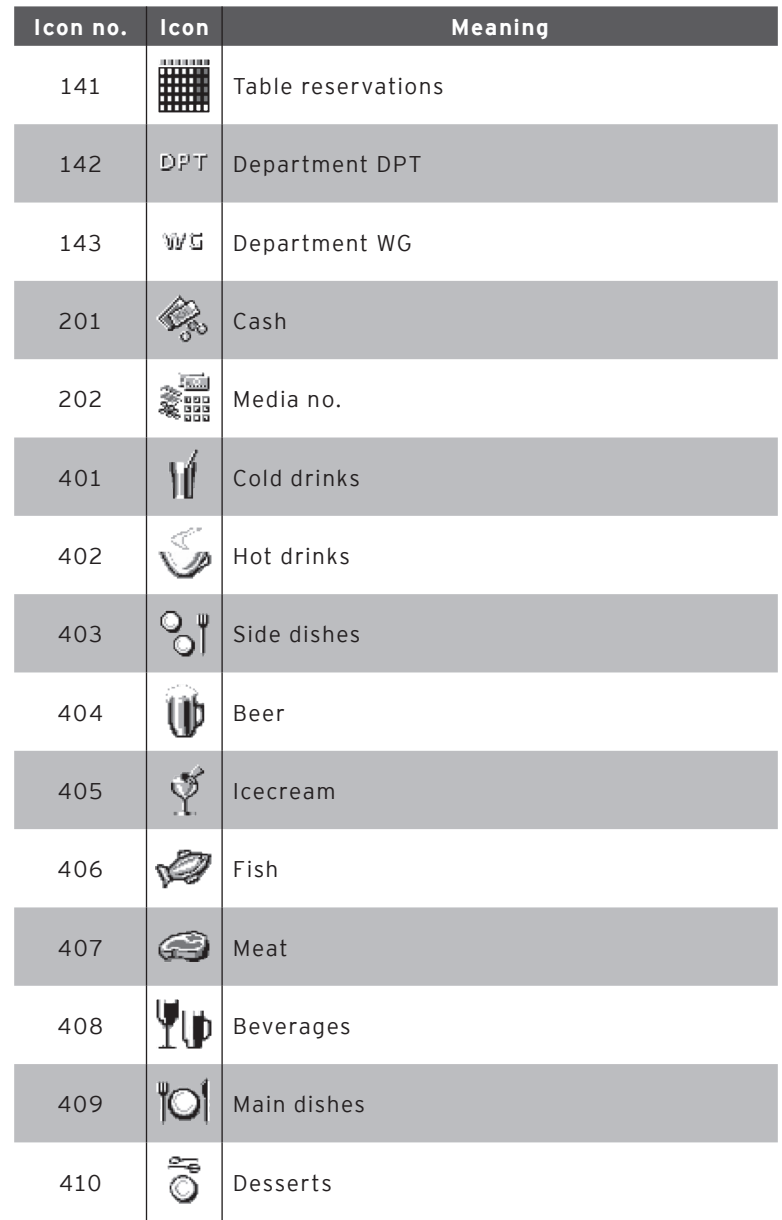

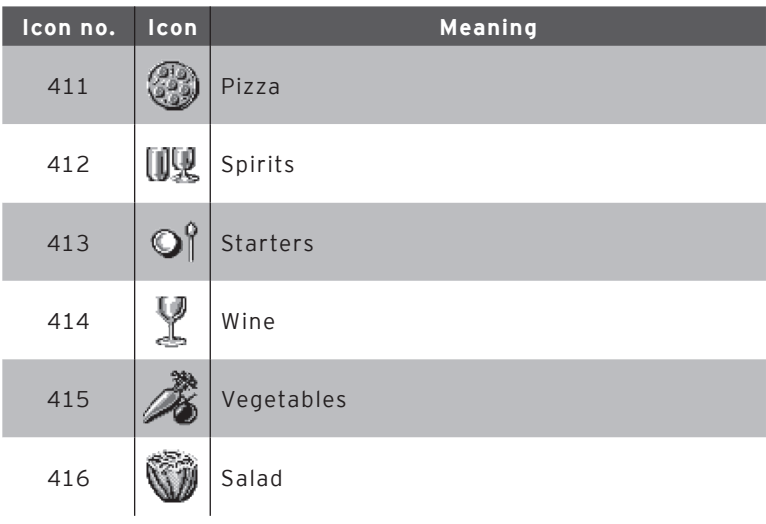

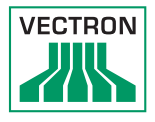

# 14. EU Declaration of Conformity

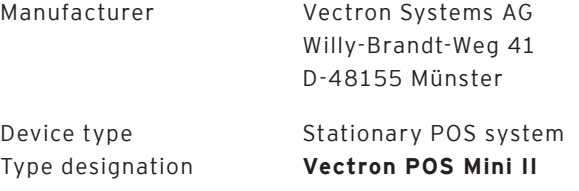

The manufacturer declares that the above designated product consistent with directive 2001/95/EC complies with the fundamental standards on electrical and electronic products as stipulated in the directives of the European Council. The below mentioned standards that were harmonised under the relevant directives were applied:

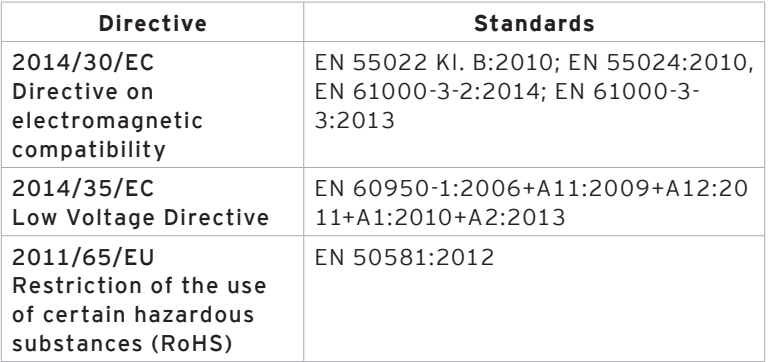

This declaration is made in authority for the manufacturer resident in the European Union.

Münster, 2016-09-20

Jens Reckendorf Member of the Board

Thomas Stümmler Member of the Board

# 15. Accessories

At this point we would like to inform you about the accessories you can purchase for the Mini II. For more information and the technical data for accessories please see the website at www. vectron-systems.com.

For questions concerning our products please contact your Vectron dealer.

### 15.1. Operator lock systems

The operator lock system serves for sign in to the Mini II. Various operator lock systems can be mounted to the Mini II.

### 15.1.1.Operator lock L10 MVII

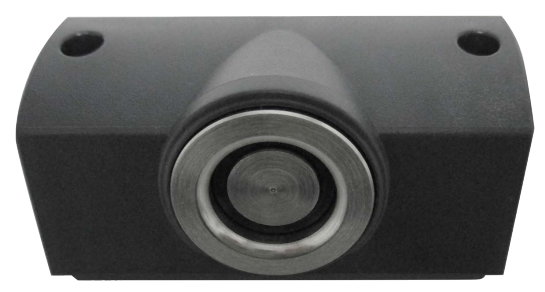

#### Abb. 1: Operator lock L10 MVII

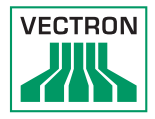

# 15.1.2. Operator lock L21 MVII

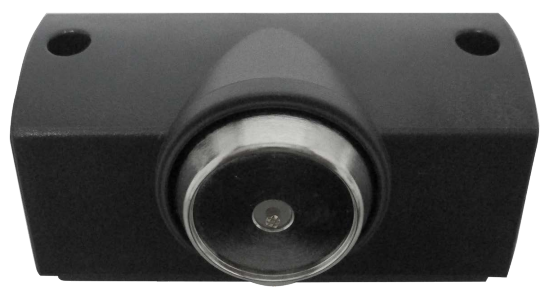

Abb. 2: Operator lock L21 MVII

# 15.1.3. Operator lock L30 MVII

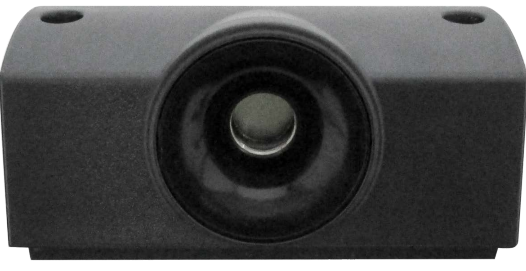

Abb. 3: Operator lock L30 MVII

### 15.2. Customer displays

On Vectron customer displays you can show texts and graphics, e.g. to inform your customers about special offers.

#### 15.2.1. Customer display Vectron C56

The customer display Vectron C56 is mounted to the screen housing of the POS system or to a stand. The Vectron C56 has a screen diagonal of 13.16 cm (5.2"), for display of 2 x 20 characters.

On the customer display you can show texts and graphics. The Vectron C56 has a resolution of 240 x 64 pixels.

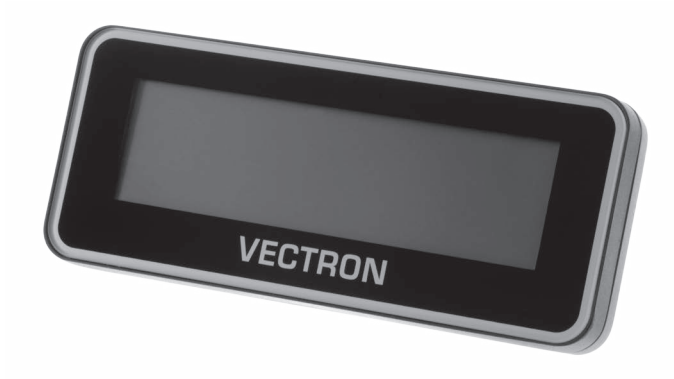

Fig. 27: Customer display Vectron C56

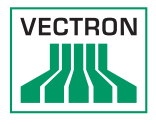

## 15.2.2. Customer display Vectron C75

The customer display Vectron C75 is mounted to the screen housing of the POS system or to a stand. The customer display Vectron C75 has a screen diagonal of 17.78 cm (7").

On the customer display you can show texts and graphics. The Vectron C75 has a resolution of 800 x 480 pixels.

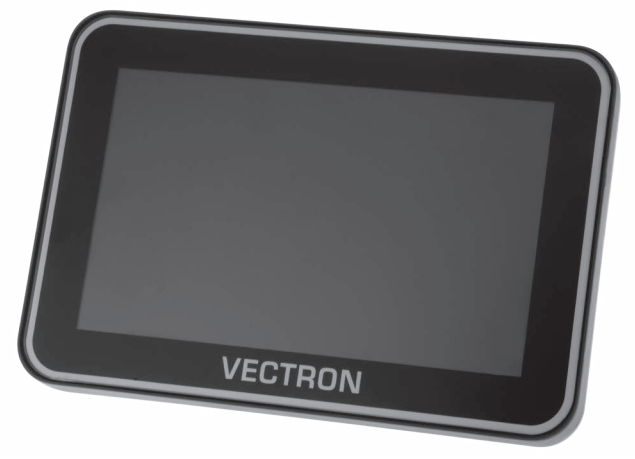

Fig. 28: Customer display Vectron C75

#### 15.2.3. Customer display Vectron C100

The 10.4" customer display Vectron C100 is suitable for display of sales information, logos and advertising images. The images can also be shown as slide show. Furthermore, event-related campaigns/texts can be released on the display.

The Vectron C100 can be connected directly to the stationary POS systems Vectron POS Mini II, Vectron POS Vario II, Vectron POS Touch 12 and Vectron POS Touch15.

The customer display is alternatively available as pole variant, which is also compatible to Vectron POS SteelTouch II. For optimum alignment to the client's position, the tilt angle of the high-resolution graphical display with LED backlight is fully adjustable.

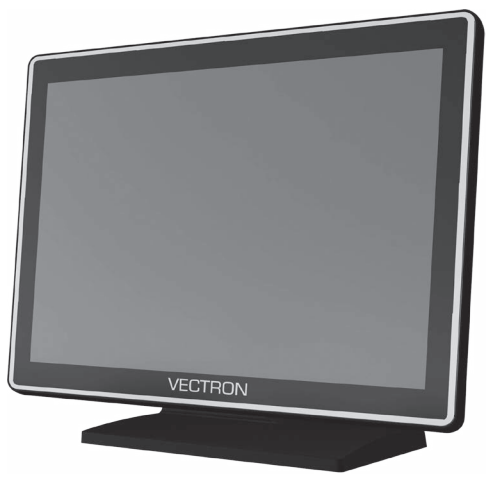

Fig. 29: Customer display Vectron C100

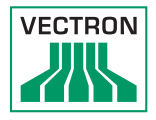

## 15.3. Extension cable Vectron PS60

Extends the cable of the power supply Vectron PS60.

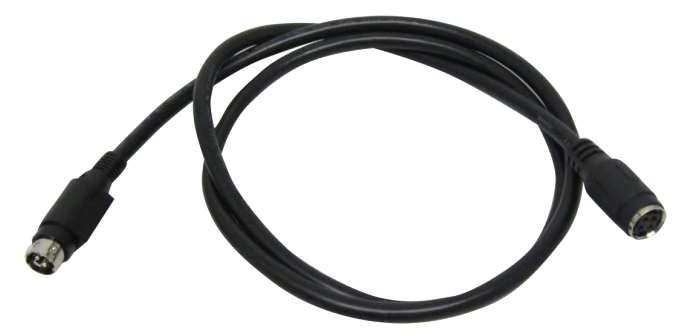

Fig. 30: Extension cable Vectron PS60

### 15.4. Stylus

## 15.4.1. Vectron stylus

The Vectron stylus serves for entering data via the touchscreen of Mini II. The Vectron stylus is made from plastic.

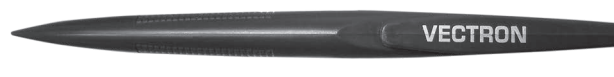

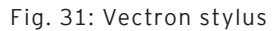

### 15.4.2. Multifunction stylus

The multifunction stylus serves for entering data via the touchscreen of Mini II.

The multifunction stylus has an integrated ball pen refill. You can switch between write- and touch function by turning the casing.

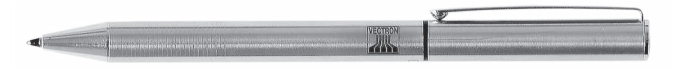

Fig. 32: Multifunction stylus

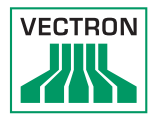

# 16. Other Vectron products

Here we would like to inform you about additional Vectron products. For more information and the technical data for Vectron products please see the website at www.vectron-systems.com.

For questions concerning our products please contact your Vectron dealer.

### 16.1. Stationary Vectron POS systems

Stationary Vectron POS systems with fast and reliable hardware are perfectly suited to single station use. Their special server attribute also allows data exchange with other stationary and mobile Vectron POS systems.

The large product range provides the ideal Vectron POS system for any application.

### 16.1.1. Vectron POS Touch 15, POS Touch 15 PCT, POS Touch 15 II PCT

Vectron POS Touch 15 has a 381 mm display (15"). Data is entered via touch screen.

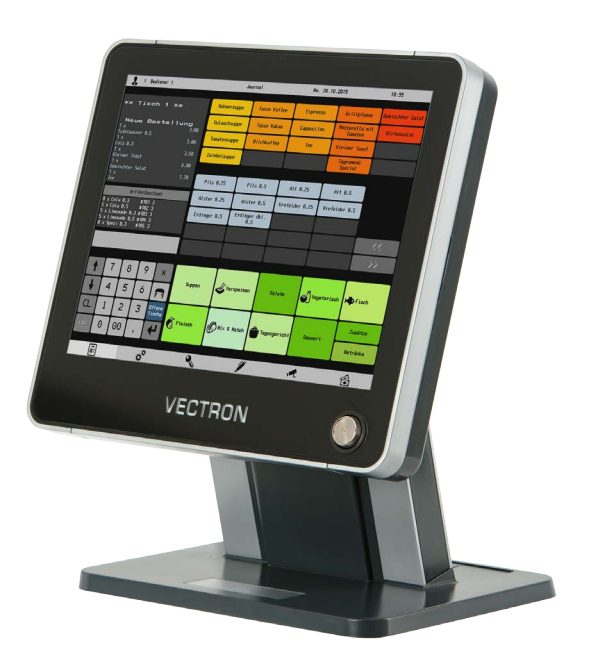

Fig. 33: Vectron POS Touch 15

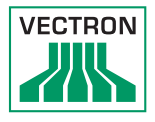

### 16.1.2.Vectron POS Touch 12, POS Touch 12 PCT, POS Touch 12 II PCT

Vectron POS Touch 12 has a 307 mm display (12,1"). Data is entered via touch screen.

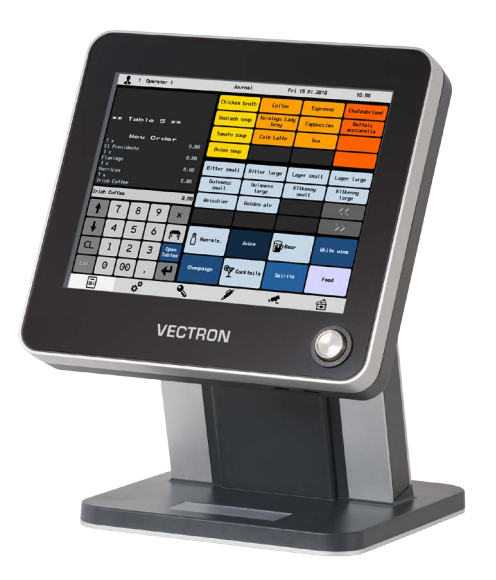

Fig. 34: Vectron POS Touch 12

# 16.1.3. Vectron POS Vario II

Vectron POS Vario II has a 307 mm display (12,1"). Data is entered either via the flat keyboard or via touch screen.

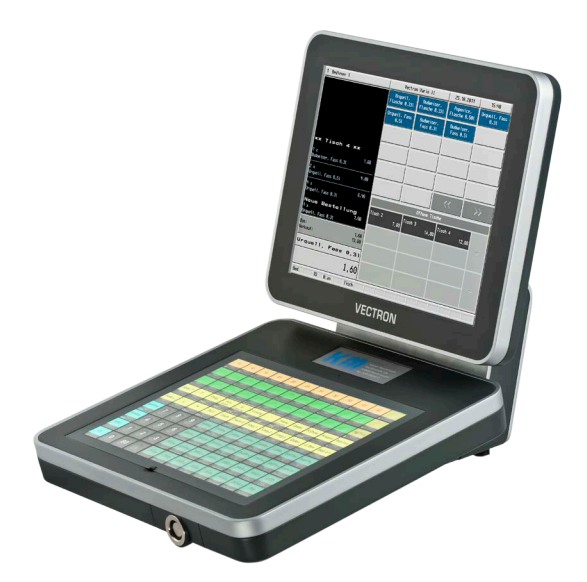

Fig. 35: Vectron POS Vario II

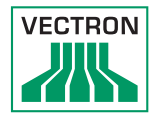

## 16.2. Mobile Vectron POS systems

# 16.2.1. Vectron POS MobilePro III

The Vectron POS MobilePro is a robust and completely watertight mobile POS system that is suitable for indoor- and outdoor use. The high-quality TFT-LCD with glass surface and background lighting and provides good legibility in daylight and artificial light.

Thanks to the practical combination of capacitive touch and keyboard it is fast to operate and is therefore particularly recommended for companies with high customer frequency or at peak times. The POS system is lightweight and ergonomically shaped to make the work more convenient.

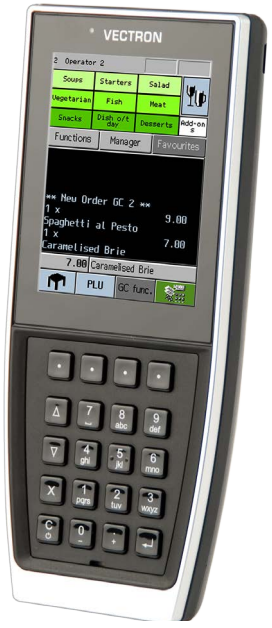

Fig. 36: Vectron POS MobilePro III

#### 16.3. Software

#### 16.3.1. Vectron Mobile App

The new ECR app for hospitality professionals is so easy to operate that you will be familiar with all the functions within minutes. At the same time the app provides you all the comfort you require for mobile cashing.

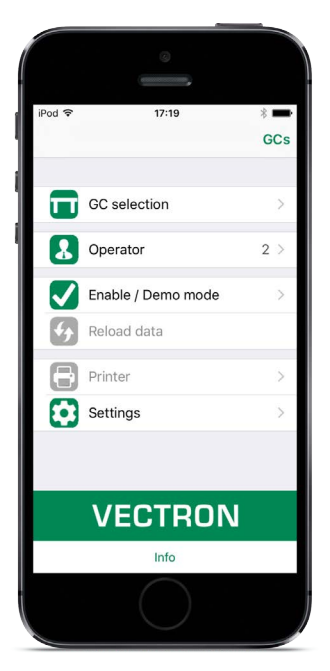

Abb. 4: Vectron Mobile App
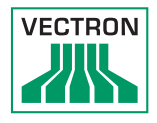

## 16.3.2. Vectron Commander

The Commander is the communication- and evaluation software for Vectron POS systems. You can use the software on computers with operating system Microsoft® Windows®.

With the Vectron Commander you can retrieve, evaluate and manage the data of the Vectron POS systems. The software helps you get an overview on sales, order, and the working times of your staff.

Data can be sent to and received from several POS systems simultaneously.

Vectron Commander has an integrated user rights administration that allows you assigning individual rights for every user.

The POS Anywhere function enables you to connect via network or modem to POS sytems and control them remotely and to monitor operating procedures.

The Commander can be used as interface between external like e.g. ERP systems and POS systems.

## 16.3.3. Vectron Journal Tool

Vectron Journal Tool is a tool for evaluation, archiving and analysis for the POS system's journal data that was read by means of the Vectron Commander. Companies of all trades profit from the comprehensive functions. All sales and transactions are displayed in detail. The respective transactions for each receipt (e.g. subtotal, split receipt, invoice) are displayed. The software can be installed on common PCs by using a Microsoft SQL database.

## 16.3.4. Vectron POS PC

POS PC is software that you can use on computers with operating system Microsoft® Windows®.

You can use the software in addition to the usual Windows applications like e-mail-, office- and ERP applications.

The POS PC software is compatible to all mobile and stationary POS systems, Vectron Commander and Vectron Journal Tool.

## 16.4. bonVito

bonVito is Vectron's solution for customer loyalty. All customer retention promotions are conveniently processed automatically via the Vectron POS system during the payment process. bonVito provides individual customer cards, collection and redemption of points, digital stamps, payment function and coupons per e-mail, text message or reciept imprint.